**ЗАО «Научно-Технический Центр «ТЕКО»**

EAC

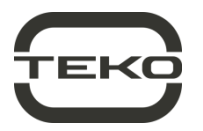

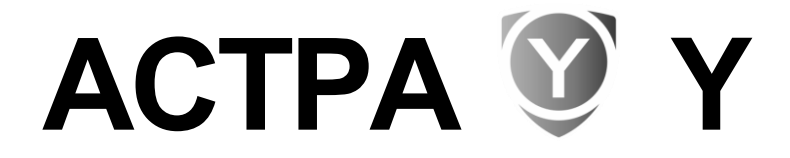

## **система беспроводной охранно-пожарной сигнализации**

# **ИНСТРУКЦИЯ ДЛЯ БЫСТРОГО ЗАПУСКА**

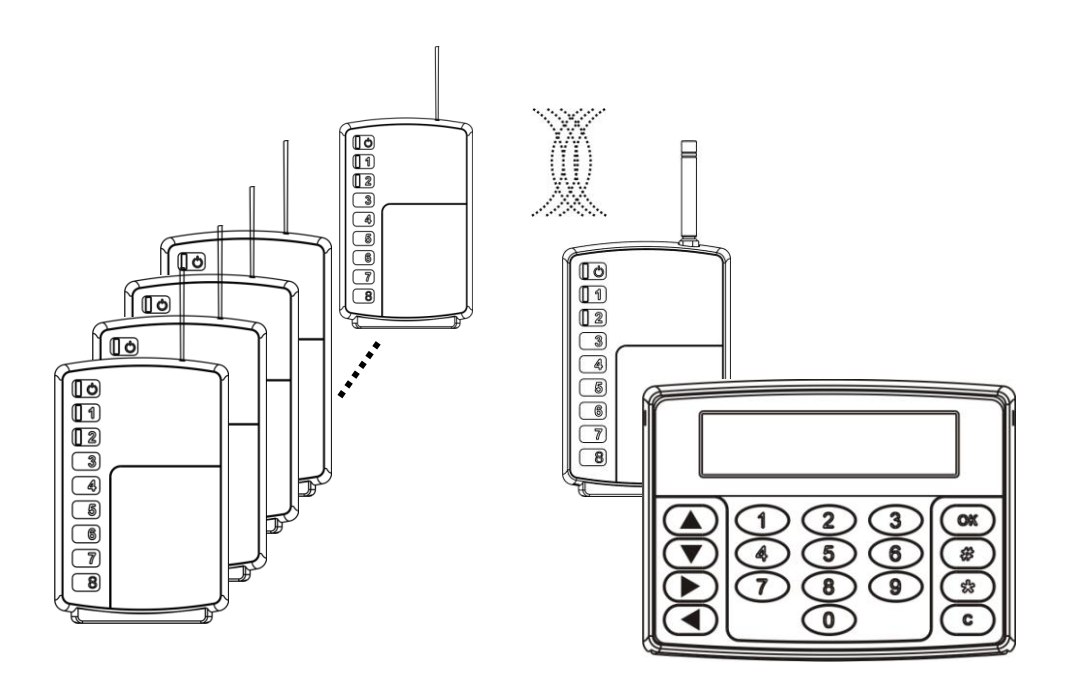

# **Содержание**

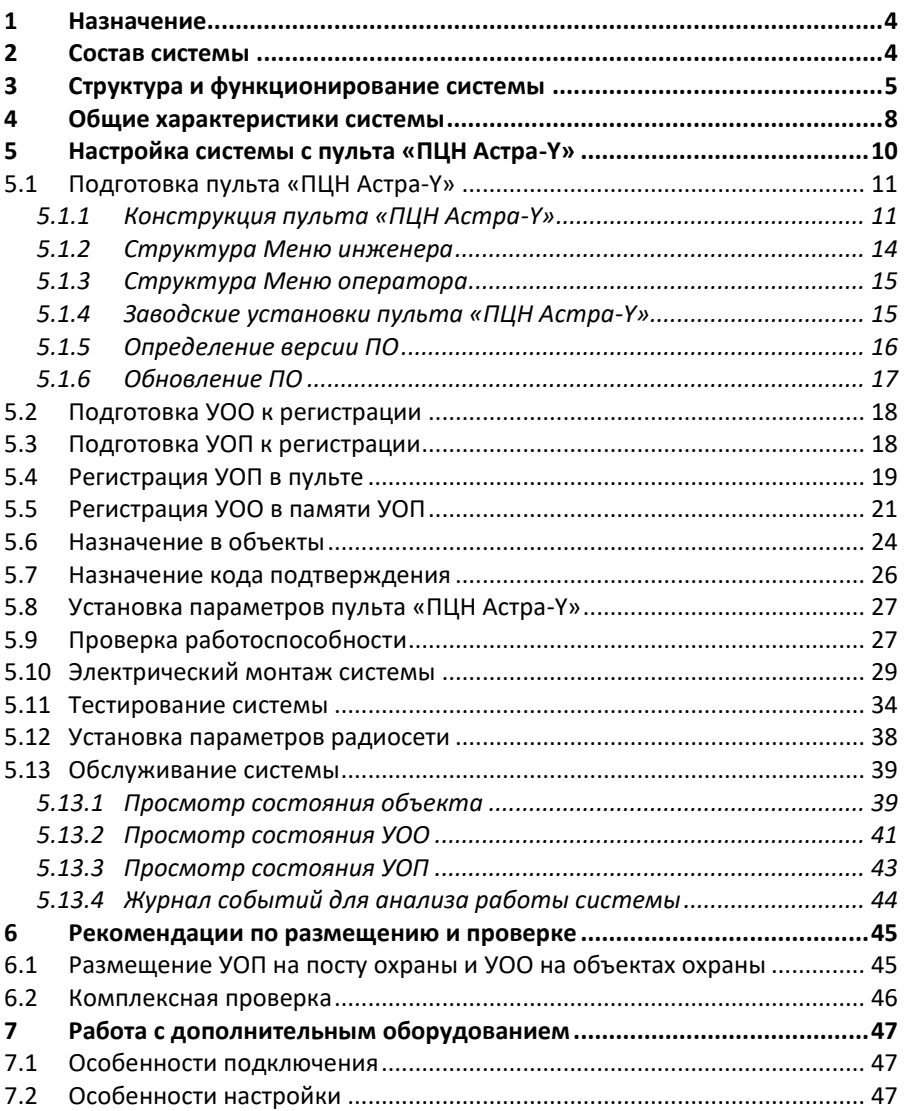

### Настоящая инструкция предназначена для ознакомления и быстрого запуска системы беспроводной охранно-пожарной сигнализации «Acmpa-Y» (далее система) с «ПЦН Астра-Ү» с версией ПО Y-PCN-ev6\_4\_1 и выше.

Для наиболее полного изучения возможностей системы и настройки различных режимов работы смотрите руководства по эксплуатации на устройство оконечное объектовое «УОО Астра-Ү», устройство оконечное пультовое «УОП Астра-Ү» и программу для ПК «АРМ Астра-Y» (см. на сайте www.teko.biz).

### Термины и сокращения, принятые в инструкции

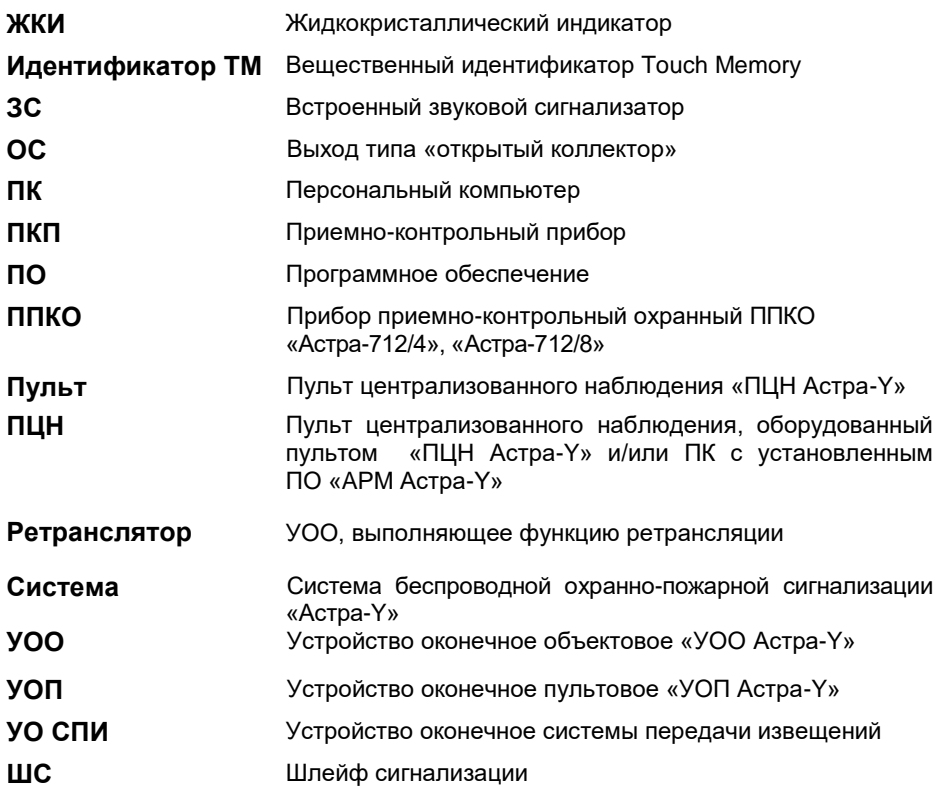

ВНИМАНИЕ! Все работы с системой производить после изучения настоящей инструкции и руководств по эксплуатации на приборы УОО, УОП.

# <span id="page-3-0"></span>**1 Назначение**

Система «Астра-Y» предназначена для организации централизованной охраны компактно расположенных объектов путем передачи извещений по *радиоканалу*.

**Область применения системы** – охрана дачных и жилых поселков, торговых и гаражных комплексов, больших индустриальных и промышленных объектов, маленьких городов, мобильных строительных площадок.

*ВНИМАНИЕ! Система «Астра-Y» не обеспечивает требования ГОСТ 53325 в полном объеме, поэтому не может быть использована для пожарных систем. Пожарные извещатели могут работать в системе «Астра-Y» в качестве сигнализаторов, что может быть использовано для охранной сигнализации квартиры, частного дома.*

# <span id="page-3-1"></span>**2 Состав системы**

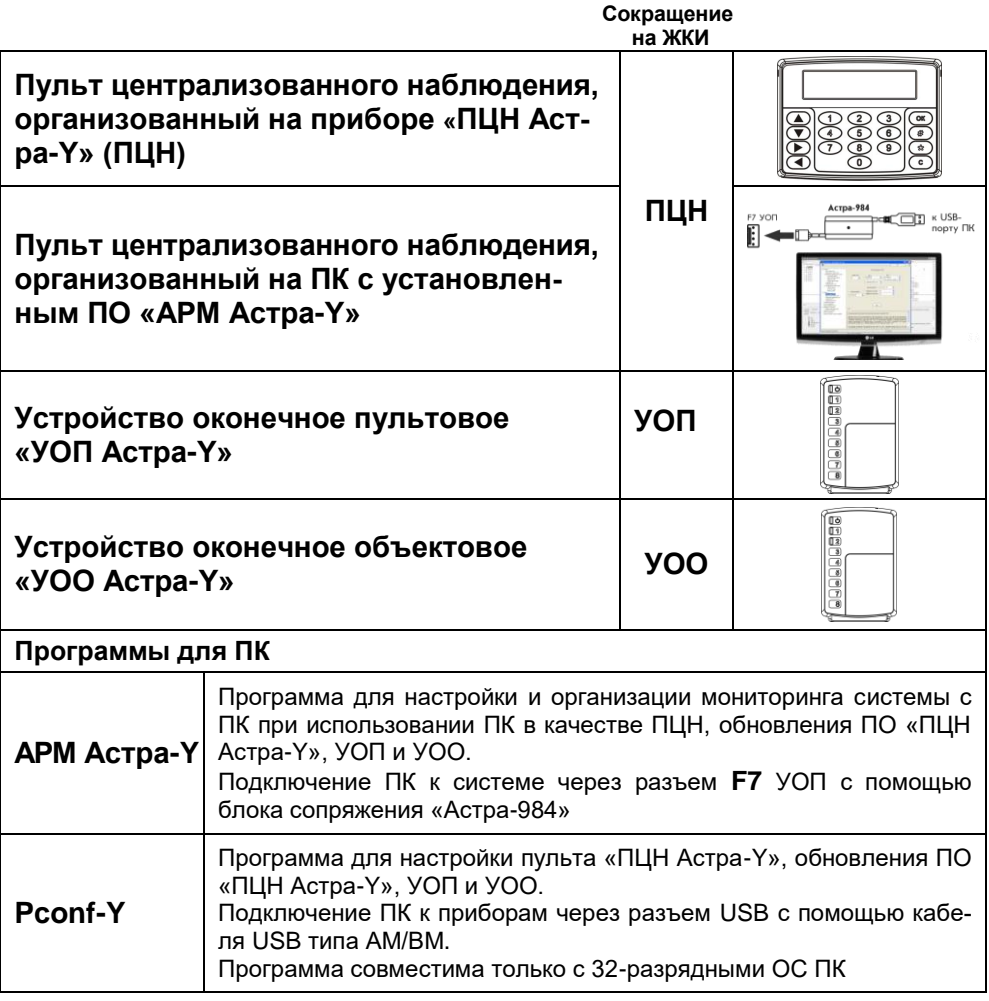

# <span id="page-4-0"></span>**3 Структура и функционирование системы**

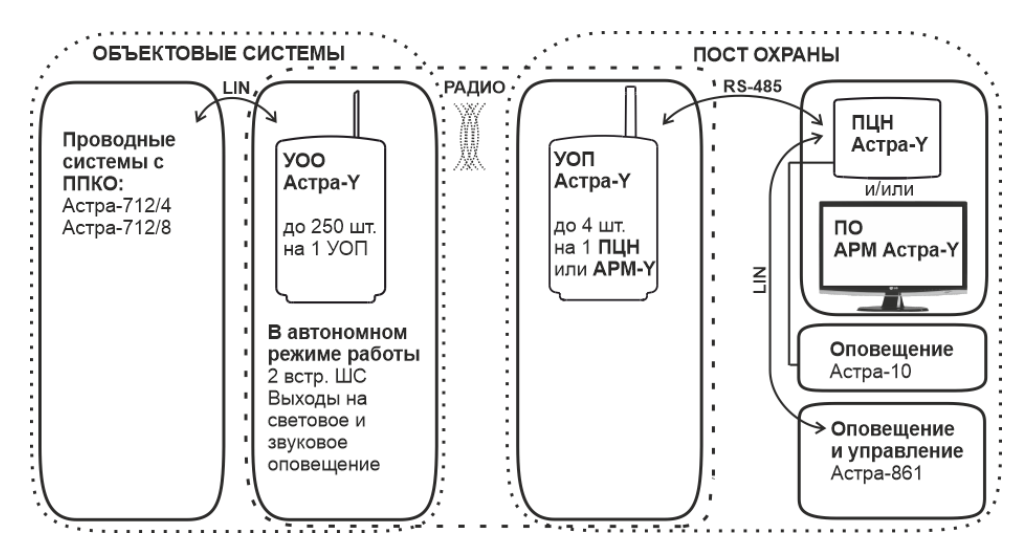

**УОО** и **УОП** с версией ПО **3\_0** и выше поддерживают **двухуровневую ретрансляцию**. Любой УОО в зависимости от назначенного ему при регистрации уровня ретрансляции может выполнять функцию ретранслятора.

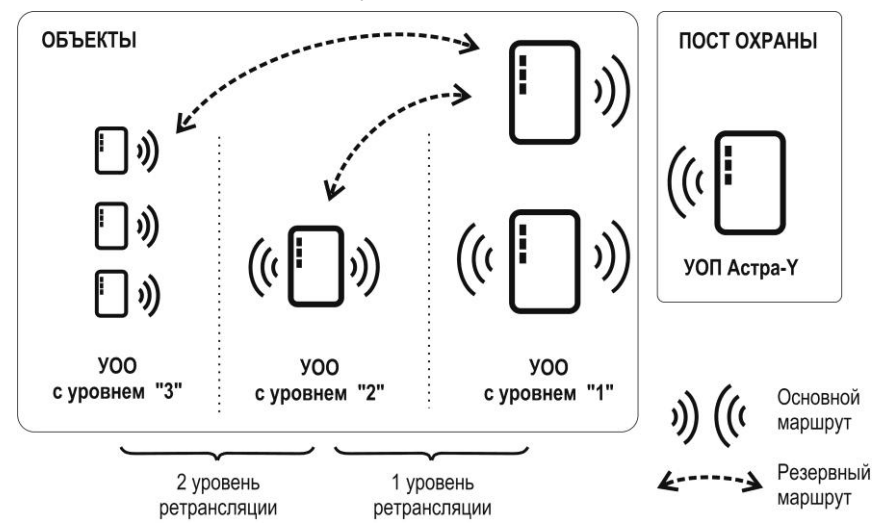

**УОО с уровнем «1»** - работает напрямую с УОП и может быть ретранслятором первого уровня.

**УОО с уровнем «2»** - может работать напрямую с УОП или устанавливать маршрут через УОО-ретранслятор с уровнем «1» и может быть ретранслятором первого или второго уровня.

**УОО с уровнем «3»** - не может быть ретранслятором, может устанавливать маршрут к УОП через УОО с уровнем «1» и «2» или работать напрямую с УОП.

УОО-ретранслятор передает состояния не более 25-ти УОО без учета УОО-ретрансляторов следующего уровня и не более 30-ти УОО с учетом УОО-ретрансляторов второго уровня и УОО третьего уровня.

 **УОО** в *автономном* режиме работы контролирует состояние собственных 2-х ШС (типы: охранный, пожарный, пожарный с двойной сработкой), выдает извещения на индикаторы, два сигнальных реле (Relay1, Relay2), один выход типа «открытый коллектор» (OC) и по радиоканалу на УОП удаленного поста охраны.

При использовании входа ТМ для постановки на охрану/снятия с охраны к клеммам «+ТМ», «-ТМ» УОО необходимо подключить **считыватель ключей Тouch memory** или **иное устройство идентификации,** генерирующее подобные идентификационные коды, но работающее на иных принципах идентификации (Proximity, биометрия и т.п.).

УОО в *расширенном* режиме работы принимает извещения по цифровому интерфейсу LIN от ППКО «Астра-712/4» (ППКО «Астра-712/8») объектовой проводной системы и передает закодированные извещения по радиоканалу на УОП удаленного поста охраны.

УОО периодически выдают на УОП информацию о своем состоянии для контроля связи по радиоканалу.

При потере связи с УОП, УОО с уровнем ретрансляции «2» и «3» могут устанавливать маршрут через УОО с меньшим уровнем ретрансляции или через другой резервный УОО-ретранслятор и передавать извещения через них. УОО могут изменить маршрут при потере связи с ретранслятором.

УОО-ретранслятор формирует извещение «Нет связи с УОО», если от зарегистрированного в нем УОО не получено ни одного извещения за время контроля канала.

 **УОП** принимает, декодирует извещения от зарегистрированных УОО (УОП регистрирует до **48** УОО в *автономном* режиме, до **250** УОО - в *расширенном* режиме работы **УОП**) и выдает их на три индикатора, **два** сигнальных реле, один выход типа «открытый коллектор», а **та**кже:

- **–** в цифровой интерфейс RS-485 при *расширенном* режиме работы для обработки в **«ПЦН Астра-Y»** или в ПК с **ПО «АРМ Астра-Y»**;
- **–** в цифровой интерфейс LIN при *автономном* режиме работы для блоков выносных индикаторов – «Астра-861».

Обеспечивает:

- **–** переключение частотного канала УОП по кнопке, при установленной перемычке на вилку **F3**;
- **–** переключение частотного канала УОП и всех УОО, зарегистрированных в УОП по радиоканалу по команде от ПЦН;
- **–** переключение мощности передающего тракта УОП и всех УОО, зарегистрированных в УОП по радиоканалу (10 мВт, 30 мВт, 100 мВт) по команде от ПЦН;
- **–** установку времени контроля канала от 3 до 40 минут;
- **–** тестирование радиоканала;
- **–** отслеживание маршрутов извещений через УОО-ретрансляторы. Текущие маршруты можно просмотреть с помощью ПО АРМ Астра-Y в режиме настройки.

## **ПЦН (пульт «ПЦН Астра-Y»** или **ПК с ПО «АРМ Астра-Y»):**

- **–** контролирует состояния УОП, подключаемых к ПЦН по интерфейсу RS-485, состояния УОО, зарегистрированных в УОП, ШС УОО, ППКО, подключенных к УОО и их ШС;
- **–** обрабатывает извещения от УОП, фиксирует возникшие в системе события и записывает их в журнал. Объем журнала событий «ПЦН Астра-Y» – 1500, «АРМ Астра-Y» - 65000 событий. ПЦН отображает все события на экране с детализацией до индивидуального ШС;

### Обеспечивает:

- **–** назначение в объекты ШС УОО, ШС ППКО, подключенных к УОО;
- **–** исключение объектов из обслуживания и включение объектов в обслуживание;
- **–** регистрацию до 4-х УОП;
- **–** регистрацию УОО в УОП;
- **–** переключение частотного канала УОП и УОО, зарегистрированных в УОП;
- **–** переключение мощности УОП и УОО, зарегистрированных в УОП;
- **–** установку времени контроля канала от 3 до 40 минут;
- **–** считывание данных о регистрации из подключенных к нему УОП;
- **–** изменение параметров УОО в автономном режиме по радиоканалу;
- **–** изменение уровней и маршрутов УОО;
- **–** запрос температуры внутри корпуса УОП и УОО системы;
- **–** тестирование радиоканала.

## **Пульт «ПЦН Астра-Y»:**

- **–** выдает извещения на исполнительные устройства, подключаемые по цифровому интерфейсу LIN, для первых 48 объектов (если создан объект с номером 1) или для первых 48 ШС первых зарегистрированных УОО (если объект с номером 1 не создан);
- **–** управляет двумя встроенными реле, ЗС и двумя выходами типа OC;
- **–** поддерживает работу в режиме ожидания при использовании на посту охраны ПК с установленным ПО «АРМ Астра-Y». Если ПК прекращает обмен по интерфейсу RS-485, «ПЦН Астра-Y» автоматически переходит из режима ожидания в режим мониторинга;
- **–** имеет энергонезависимый календарь часы.

 К пульту «ПЦН Астра-Y» по цифровому интерфейсу LIN (до 200 м) можно подключить **дополнительное оборудование** блок выносных индикаторов «Астра-861» – для организации выносной индикации состояния по объектам.

# <span id="page-7-0"></span>**4 Общие характеристики системы**

## **Емкость системы**

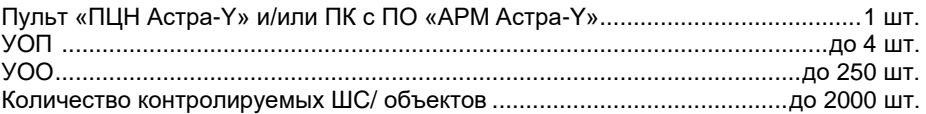

## **Радиоканал**

Дальность действия между УОП и УОО, м\*, до

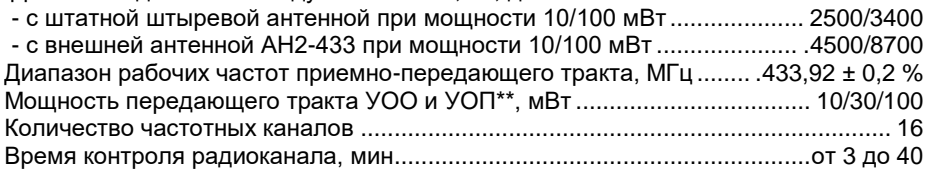

## **Объекты**

ШС назначаются в объекты с заданным номером **от 1 до 2000**. В один объект назначаются ШС одного УОО. Назначать ШС разных УОО в один объект **не допускается**.

## **Коды подтверждения операторов** Количество кодов, назначаемых с клавиатуры ................................................. до 32

## **Технические параметры ШС УОО**

Сопротивление ШС\*\*\*, кОм, в состоянии:

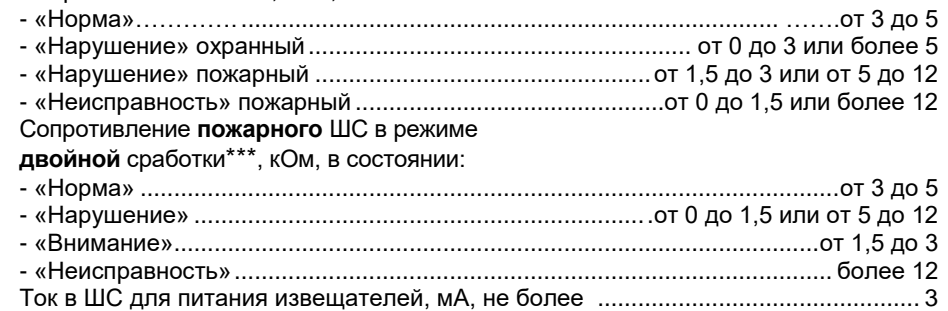

## **Выходы пульта «ПЦН Астра-Y»**

**Реле 1 (Relay1)** контролирует состояние всех **охранных** ШС, а также состояния УОП, УОО, ППКО, нарушениям которых присвоен статус «Тревога».

**Реле 2 (Relay2)** контролирует состояние **пожарных** ШС.

Режим работы реле – программируемый («ПЦН Тревога», «Контрольная лампа» или «Звуковой»).

*\**\* *В заводских настройках мощность УОП - 10 мВт.*

*<sup>\*</sup> На прямой видимости. Радиус действия в значительной степени зависит от конструктивных особенностей помещения, места установки, помеховой обстановки.*

*<sup>\*\*</sup>*\* *Допустимый разброс значений сопротивления не более 10 %, для значения 12 кОм – не более ± 2 кОм.*

**ОС1** – для подключения **звукового** оповещателя с максимальным напряжением 30 В и током потребления 1,5 А:

- включается прерывисто в течение 120 с с периодом 2 с при возникновении события «Пожар»;

- включается на 120 с при возникновении события «Тревога» и отсутствии события «Пожар»;

- выключен при отсутствии нарушений последние 120 с.

**ОС2** – для подключения **светового** оповещателя с максимальным напряжением

12 В и током потребления 0,1 А (например, световой оповещатель «Астра-10»):

- мигает с периодом 2 с при получении события «Тревога» или «Пожар»;

- горит постоянно, если взят хотя бы один охранный ШС и нет нарушений;

- не горит при отсутствии нарушений и взятого охранного ШС.

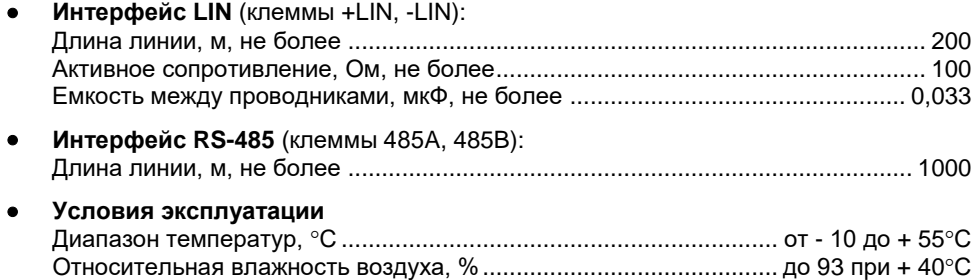

без конденсации влаги

# <span id="page-9-0"></span>**5 Настройка системы с пульта «ПЦН Астра-Y»**

## **ВНИМАНИЕ**!

### **В данном разделе приведена настройка системы с использованием пульта «ПЦН Астра-Y».**

 Если для организации поста охраны запланировано использование **ПК** с установленным **ПО «АРМ Астра-Y»**, то всю настройку системы, включая регистрацию, необходимо проводить с помощью программы «АРМ Астра-Y» с ПК.

В интерфейсе программы предусмотрено окно «Совет», где подробно описан порядок действий при настройке. Идеология настройки с ПО «АРМ Астра-Y» и с пульта «ПЦН Астра-Y» одинакова. Пульт «ПЦН Астра-Y» в этом случае применяется как резервное устройство, которое подключается по интерфейсу RS-485 к одному из УОП, и находится в режиме ожидания. Пульт переходит в режим мониторинга, если ПК прекращает обмен по интерфейсу RS-485.

После выполнения регистрации устройств и настройки системы с помощью ПО «АРМ Астра-Y» следует записать настройки системы в пульт «ПЦН Астра-Y» из режима «Построение и настройка системы» (меню «Запись настроек системы в прибор») ПО «АРМ Астра-Y», используя подключение через USB-порт кабелем типа АМ/ВМ

Схема подключения устройств при использовании в качестве ПЦН ПК с установленным ПО «АРМ Астра-Y» приведена в **п.5.10**.

Настройка системы подразумевает выполнение операций в **два основных этапа**:

### **1 этап - настройка и проверка оборудования системы**.

Здесь производится регистрация устройств в пульте «ПЦН Астра-Y» для создания системы и запись в устройства необходимых значений параметров:

- регистрация устройств выполняется только из **Меню инженера** пульта,
- остальная общая настройка системы может выполняться как из **Меню инженера**, так и с помощью специальной программы **Pconf-Y** (с сайта [www.teko.biz\)](file://td22001s/DATA/Marketing&Sales/05_РАЗРАБОТКА/02_Сектор_Z/02_Астра-Z/Документация/РЭ/www.teko.biz).
- **2 этап - размещение оборудования системы на объекте и тестирование радиоканала.**

Тестирование радиоканала и установка окончательных параметров радиоканала (номера частотного канала, мощности передающего тракта УОО и УОП, времени контроля канала) выполняются с пульта «ПЦН Астра-Y».

# <span id="page-10-0"></span>**5.1 Подготовка пульта «ПЦН Астра-Y»**

# <span id="page-10-1"></span>*5.1.1 Конструкция пульта «ПЦН Астра-Y»*

В основании установлена печатная плата с радиоэлементами, клеммниками винтовыми для внешних подключений и вилки с перемычками.

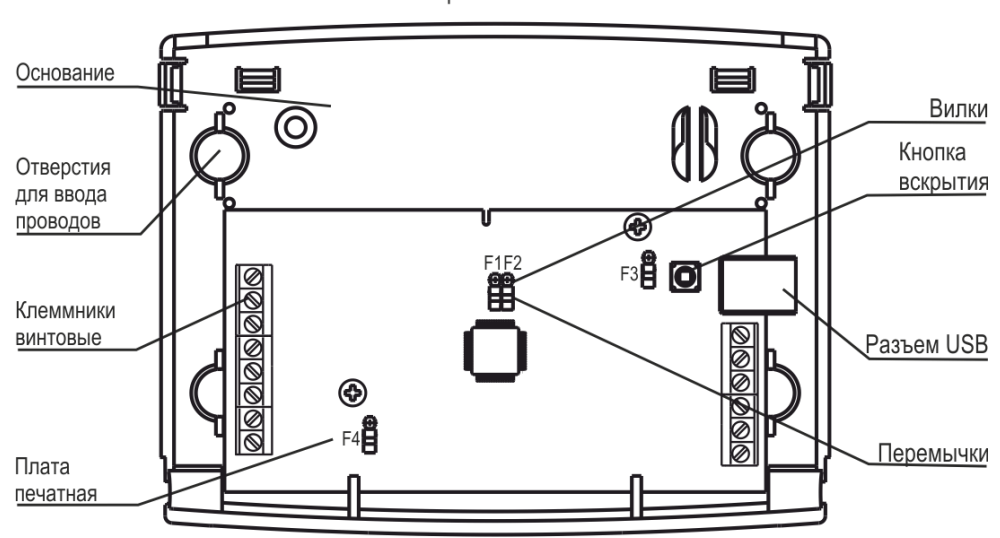

Крышка снята

## **Клеммы**

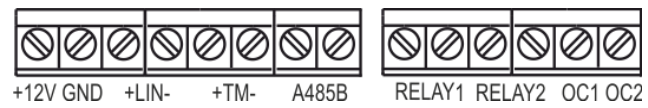

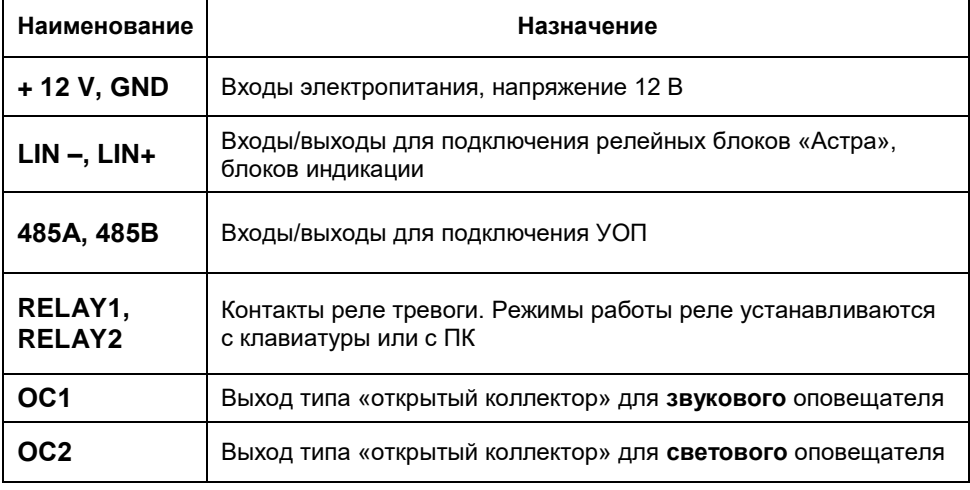

# **Вилки и перемычки**

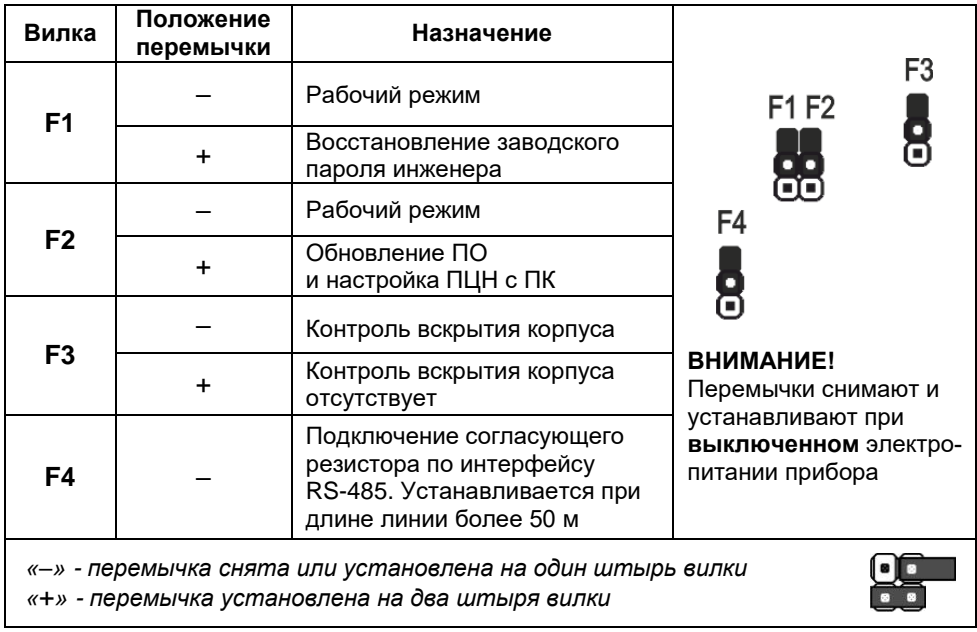

# Клавиатура

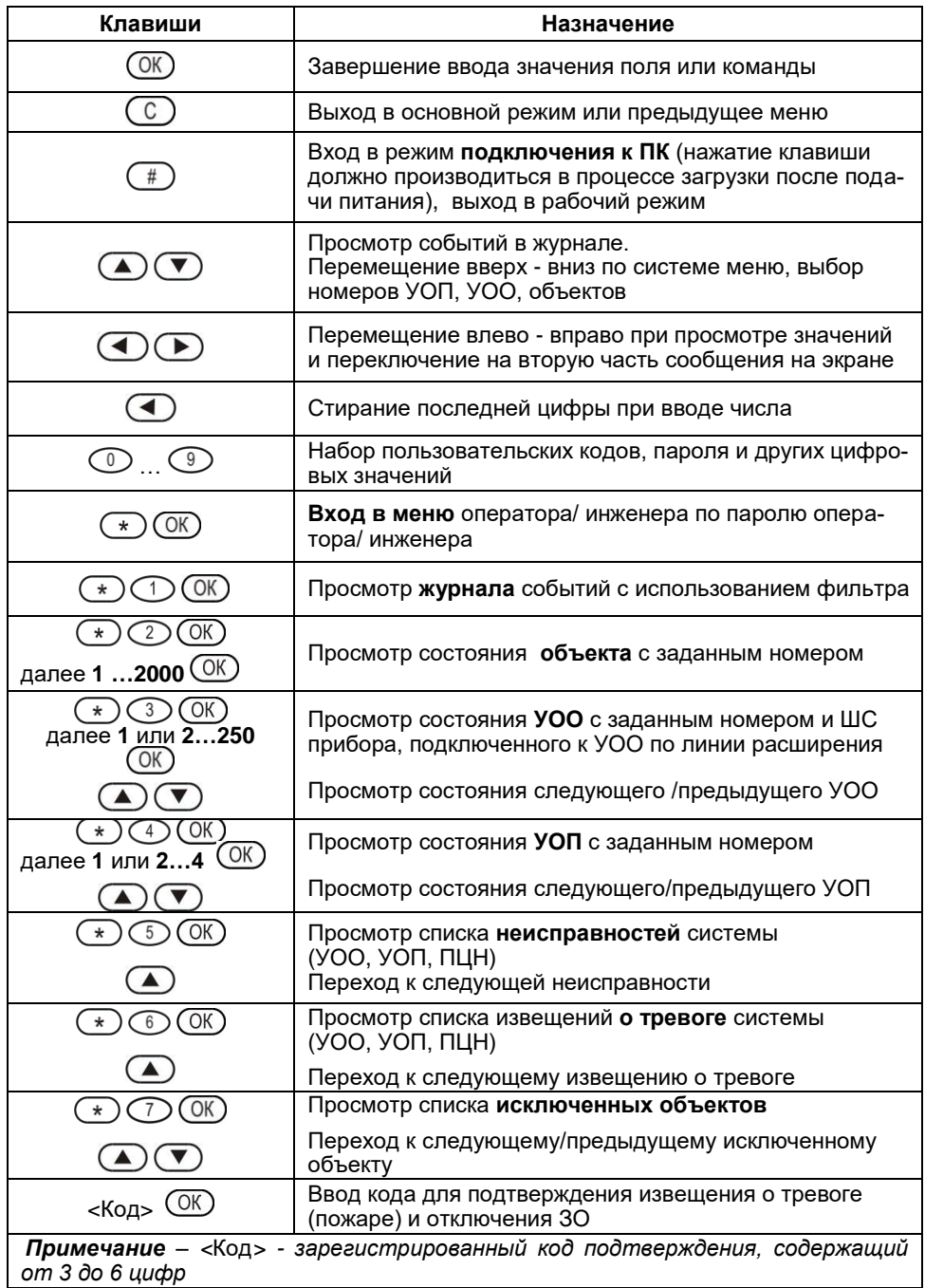

# <span id="page-13-0"></span>*5.1.2 Структура Меню инженера*

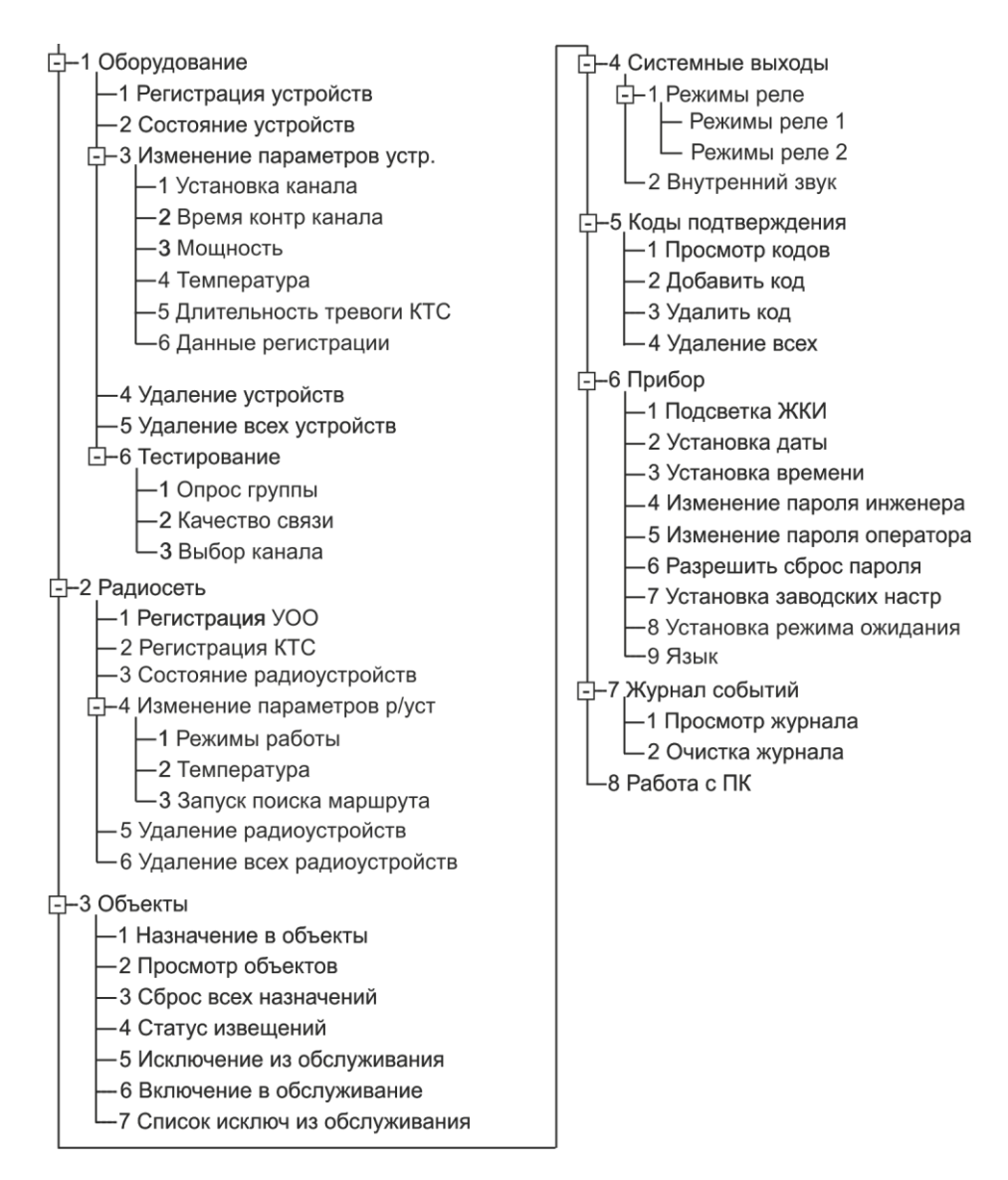

*Примечание - Пульт дистанционного управления «ПДУ Астра-Y» (отображается на дисплее ПЦН и в ПО «АРМ Астра-Y» как КТС) снят с производства.*

# <span id="page-14-0"></span>*5.1.3 Структура Меню оператора*

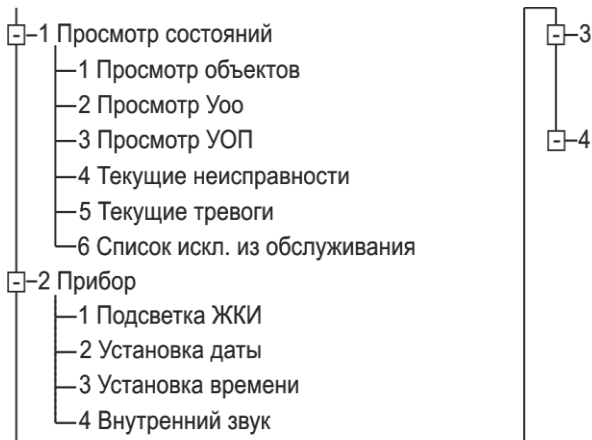

 $\dot{\vdash}$ –3.Журнал событий -1 Просмотр журнала 2 Передача в ПК **--4 Управление обслуживанием** -1 Исключение из обслуживания -2 Включение в обслуживание

## <span id="page-14-1"></span>*5.1.4 Заводские установки пульта «ПЦН Астра-Y»*

- Пароль инженера для входа в Меню инженера **1234**.
- Пароль оператора для входа в Меню оператора **123**.
- Сброс пароля разрешен.
- Режим работы реле 1 и 2 **«ПЦН Тревога». Реле 1** размыкается при нарушении **охранных** ШС/объектов, поставленных на охрану.

**Реле 2** размыкается при нарушении **пожарных** ШС/объектов.

- Внутренний звук (режим работы ЗС) включен на 120 с.
- Коды подтверждения отсутствуют.
- Подсветка ЖКИ включена постоянно.
- Режим ожидания выключен.
- Статус извещений:
	- «Вскрытие пульта» неисправность;
	- «Вскрытие УОП» неисправность;
	- «Вскрытие УОО» неисправность;
	- «Вскрытие ПКП» неисправность;
	- «Нет связи с УОП» неисправность;
	- «Нет связи с УОО» неисправность;
	- «Нет связи с ПКП» неисправность;
	- «Блокирование радиоканала УОП» неисправность;
	- «Блокирование радиоканала УОО» неисправность;
	- «Блокирование радиоканала от ПКП» неисправность.

# <span id="page-15-0"></span>*5.1.5 Определение версии ПО*

## **ВНИМАНИЕ!**

**Сверьте версию программного обеспечения, установленную в пульте, с версией, размещенной на сайте [www.teko.biz](http://www.teko.biz/) в раздел[е ПО для изделий Астра.](http://www.teko.biz/soft/astra/) Если версия ПО, установленная в пульте, ниже, размещенной на сайте, обновите ПО пульта (***п. 5.1.6)***.**

Версия **заводского** ПО указана на этикетке на основании пульта «ПЦН Астра-Y».

Если ПО в пульте было изменено, то для определения **текущей** версии ПО выполнить следующее:

**1.** Открыть пульт

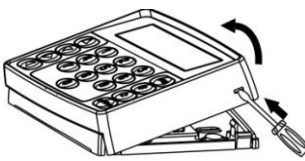

- **2.** Подключить источник электропитания 12 В к клеммам пульта
- $12B$
- **3.** Включить электропитание пульта. После загрузки на экране пульта высвечивается сообщение, например:

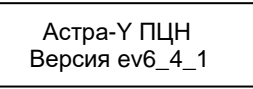

В нижней строке указано сокращенное наименование версии ПО.

- **4.** Если не удалось зафиксировать с первого раза, повторить процедуру выключения и включения электропитания.
- **5.** Выключить электропитание пульта.

# <span id="page-16-0"></span>*5.1.6 Обновление ПО*

## **Потребуется:**

- кабель **USB** AM/BM (не входит в комплект поставки);
- программа **Рconf-Y** или **АРМ Астра-Y** (размещены на сайт[е www.teko.biz\)](http://www.teko.biz/).

Выполнить следующие действия:

- **1.** Установить на ПК программу **Рconf-Y** или **АРМ Астра-Y**.
- **2.** Включить пульт и во время процесса загрузки нажать клавишу **#**.
- **3.** Подключить пульт к ПК с помощью кабеля USB.
- **4.** Запустить на ПК программу **Pсonf-Y** или **АРМ Астра-Y**.
- **5.** Выбрать режим «**Обновление ПО прибора**», выполнить указания окна «Описание режима», нажать «Продолжить».
- **6.** Установить связь с пультом, нажав кнопку «**Установить связь»** в поле «Панели инструментов».
	- В случае успешной установки связи в строке статуса появляется сообщение «Связь успешно установлена!».
	- В случае отказа в установке связи установить драйвер в ручном режиме. Для этого найти файл **DPInstx86.exe** (по умолчанию при установке программы **Рconf-Y** файл размещается по адресу: **C:\Program Files\TEKO\Pconf-Y\ drv\_atm\DPInstx86.exe**), кликом правой кнопки мыши на данном файле открыть контекстное меню и выбрать пункт «Установить с правами администратора». Для программы **АРМ Астра-Y** аналогично.
- **7.** Выполнить обновление ПО.
- **8.** Закрыть программу **Pсonf-Y** или **АРМ Астра-Y**.
- **9.** Отключить электропитание пульта.
- **10.** Отсоединить кабель USB от пульта, закрыть пульт.
- **11.** Включить электропитание пульта и проверить его функционирование.

## **ВНИМАНИЕ!**

**Сообщение «Неисправность программы» на ЖКИ означает некорректное выполнение процесса обновления ПО. Работа пульта может быть продолжена только после корректно выполненной операции обновления ПО.**

# <span id="page-17-0"></span>**5.2 Подготовка УОО к регистрации**

Регистрацию УОО следует производить вблизи УОП и пульта, для чего все приборы разместить на столе.

**1.** Снять крышку **УОО**.

Крышка к основанию крепится защелками.

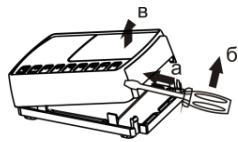

ö

als

**2.** Включить электропитание УОО.

На УОО индикаторы  $\mathcal{U}$  и  $\mathbb{Z}$  загораются на **1 с красным**, затем зеленым цветом вместе с индикатором  $\mathbb O$  (режим «Тест») и выключаются, если УОО не зарегистрирован. Индикатор остается включенным **зеленым** цветом и горит постоянно или моргает.

F4 F3 F2F1

## **3. Очистить память УОО:**

**1)** Установить перемычку на вилку **F2**.

**2)** Нажать и удерживать кнопку **S1** в течение **5-6 с** до погасания **красного** цвета индикатора 1. Память УОО полностью очищена (индикаторы  $\mathcal{U}_H$   $\mathbb{Z}$  не горят).

**3)** Снять перемычку с вилки **F2**.

Очистка памяти производится перед регистрацией в УОП, если УОО уже регистрировался в другом УОП.

# <span id="page-17-1"></span>**5.3 Подготовка УОП к регистрации**

**1.** Снять крышку **УОП**.

Крышка к основанию крепится защелками.

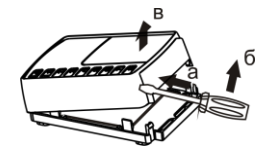

 $9733$ 

Ř

**2.** Включить электропитание УОП.

На УОП индикаторы  $\mathcal{U}$ и  $\mathbb{Z}$  загораются на **1 с красным**, затем зеленым цветом вместе с индикатором  $\mathbb O$  (режим «Тест») и выключаются. Индикатор  $\mathbb O$  остается включенным **зеленым** цветом и горит постоянно или моргает.

- **3. Очистить память УОП:**
	- **1)** Установить перемычку на вилку **F2**.

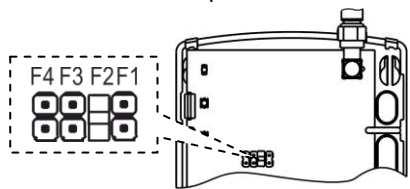

- **2)** Нажать и удерживать кнопку **S1** в течение **5-6 с** до погасания **красного** цвета индикатора 1. Отпустить кнопку **S1,** индикатор начинает мигать до 30 с, 14<br>**9189** идет процедура удаления УОО. Как только индикатор <sup>1</sup> выключится, память УОП полностью очищена (индикаторы  $\mathcal I$  и  $\mathcal Z$ не горят).  $RSE$ ∞π
- **3)** Снять перемычку с вилки **F2**.

Очистка памяти производится перед регистрацией УОП в пульте.

*Примечание – УОП может регистрироваться в ПЦН и без очистки памяти. После такой регистрации обязательно надо проводить считывание данных с УОП через меню ПЦН «1 Оборудование» - «3 Изменение параметров устройств» - «6 Данные регистрации»*

## **4. Установить** *расширенный* **режим работы УОП:**

**1)** Установить перемычку на вилку **F4**.

При этом индикаторы  $\mathcal{U}$  и  $\mathbb Z$  включаются синхронно повторяющимися 1 или 2-х кратными вспышками в зависимости от номера режима работы:

### **«1»** – **автономный** режим,

**«2»** – **расширенный** режим.

**2)** Кратковременным нажатием кнопки **S1** установить режим работы УОП – *расширенный*.

Номера режимов переключаются циклически.

- **5.** Выключить электропитание УОП.
- **6.** Снять перемычку с вилки **F4.**
- **7.** Установить перемычку **RS-L** в положение **RS**.

# <span id="page-18-0"></span>**5.4 Регистрация УОП в пульте**

Пульт обеспечивает регистрацию **до четырех УОП** с общим числом адресов **УОО до 250**. Пульт присваивает УОП номера от **1** до **4**.

При регистрации следует подключать УОП **поочередно**.

Подсоединить к пульту **первое** УОП по интерфейсу **RS-485** (см. **п.5.10** Электрический монтаж системы), зарегистрировать. Зарегистрированное УОП не отключать. Затем подсоединить к пульту второе УОП и зарегистрировать его, затем третье и четвертое.

## Сообшение на ЖКИ

- 1. Включить электропитание пульта и УОП.
- 2. Войти в Меню инженера пульта нажатием KNABMIII (\*)  $(0K)$  (1) (2) (3) (4)  $(0K)$

Заводской пароль инженера

- **3.** Войти в меню «1 Оборудование» клавишей  $\overline{OR}$ ) запустить процедуру «1 Регистрация устройств» кпавишей  $($ <sup>OK</sup>)
- 4. Так как в системе может быть до четырех УОП, необходимо указать число адресов УОО (от 48 до 250), которое будет выделено регистрируемому УОП, и нажать клавишу OK)
- **5.** Нажать клавишу  $(K)$

Если в УОП нет зарегистрированных УОО:

Если в УОП есть зарегистрированные УОО:

- 6. Подключить следующий УОП и нажать  $\overline{\text{OK}}$ , повторить действия 4, 5, 6 до завершения регистрации всех 4-х УОП. В противном случае нажать клавишу  $\overline{c}$
- 7. Нажатием клавиши  $\mathbb{C}$  выйти из Меню инженера и проверить связь между УОП и пультом послеловательным нажатием/отпусканием кнопки **S1** на УОП. На ЖКИ лопжны поспеловательно меняться сообщения «**Неиспр система >** Вскрытие УОП1 > Неиспр > Инф-ное система > Восст вск УОП1 > Норма» признак нормальной связи.
- 8. Работа по регистрации УОП завершена.

Примечание – В случае неудачной регистрации УОП в пульте «ПЦН Астра-Y» необходимо провести удаление всех УОП через меню «Удаление всех устройств» и повторить процедуру регистрации.

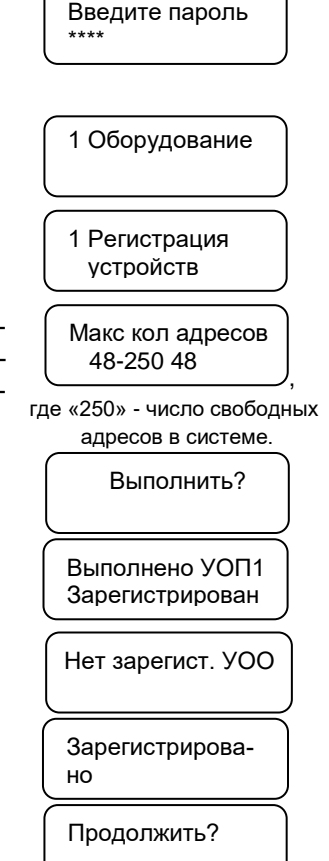

#### <span id="page-20-0"></span>Регистрация УОО в памяти УОП  $5.5$

Примечание - При регистрации УОО с расширенным режимом работы подключение ППКО к УОО по интерфейсу LIN необязательно.

В одном УОП может быть зарегистрировано до 250 УОО.

Сообщение на ЖКИ **1.** Включить электропитание УОО. 2. Войти в Меню инженера пульта нажатием Введите пароль клавиш $\bigodot$  (OK)  $\bigodot$  (2)  $\bigodot$  (3)  $\bigodot$  (OK) Заводской пароль инженера 3. Войти в меню «2 Радиосеть»,  $($ ОК 1 Регистрация VOO выбрать «1 Регистрация УОО». <sup>(ОК)</sup> **4.** Нажатием на цифровые клавиши или  $($ Регистрация УОО Ввести номер УОП, в который регист-Homep YON 1 рируется УОО. где «1» - номер выбранного УОП **5.** Нажать клавишу  $(K)$ Изменить пар-ры? **6.** Нажать клавишу  $\overline{OK}$ . Введите уровень Задать уровень ретрансляции от 1 до 3 ретрансляции 1 перебором клавиш  $\left(\triangle\right)$  ( Свойства уровней см. в **разделе 3** «Структура и  $(OR)$ функционирование системы»). Нажать Режимы УОО клавишу  $($ ОК) Расширенный Выбрать режим из трех предлагаемых (OK) (автономный, удлинитель ШС, расши**ренный**) перебором клавиш (А)  $($  OK) Нажать клавишу на выбранном Макс кол адресов режиме.  $1-2$  $\mathbf{1}$ При выборе расширенного режима вве-УОП1 Уоо 1-48 сти число: Выполнить? «1» - для работы с копичеством ШС/разделов до 8. «2» - для работы с количеством разделов Выполняется до 16. в зависимости от типа ППКО, подключаемого к УОО, и нажать клавишу  $($ ОК)

**7.** На регистрируемом **УОО** кратковременно (на **1-2 с)** замкнуть вилку **F2** отверткой или перемычкой**,** при этом должен загореться **красным** цветом индикатор 1. В случае **успешной** регистрации УОО индикатор на УОО отмигается **красным** цветом и начнет отображать текущее состояние ШС1. Сообщение на ЖКИ следующее:

В случае **неудачной** регистрации УОО:

- **8.** Нажать клавишу <sup>(ОК)</sup> для входа в режим регистрации следующего УОО.
- **9.** Нажать клавишу  $\overline{O(K)}$
- **10.** Задать уровень ретрансляции от 1 до 3 перебором клавиш $\bigcirc$ Нажать клавишу  $\circledR$ .
- **11.** Выбрать режим УОО, нажать  $\overline{\text{OK}}$ .
- **12.** При выборе *автономного* режима выбрать необходимые параметры работы УОО.

Переход от одного параметра к другому выполняется клавишами  $\bigcirc$   $\bigcirc$ . Изменение значения параметра выполняется клавишами  $\left(\bigtriangleup\right)$ .  $\left(\bigtriangledown\right)$ . Где:

- «**Ш1**», «**Ш2**» ШС1 и ШС2 соответственно: «**О**» - охранный тип ШС, «**П**» - пожарный типы ШС,
- «**Д1**», «**Д2**» режим двойной сработки для пожарных типов ШС1 и ШС2 соответственно:
	- «**Д**» режим включен,
	- «**Н**» режим выключен,
- «**А1**», «**А2**» автовзятие для охранных типов ШС1 и ШС2 соответственно: «**Д**» - режим включен, время автоперевзятия **4 мин,** «**Н**» - режим выключен,
- «**КНТМ**» режим постановки на охрану: «**КН**» - кнопкой с фиксированными положениями, «**ТМ**» - считывателем формата Тouch Мemory.

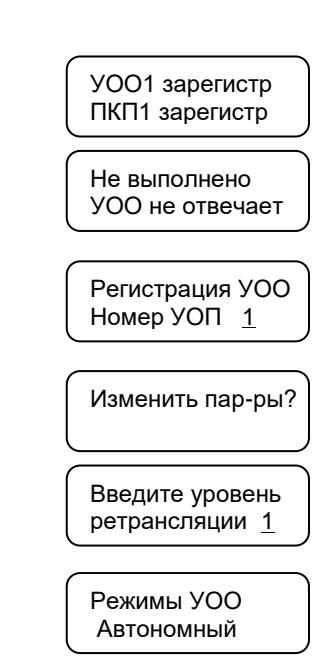

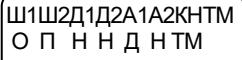

- **13.** Установить требуемые значения параметров, нажать  $(K)$
- **14.** Установить время задержки на вход, **только для ШС1 охранного типа.**

Нажать клавишу  $(K)$ 

- **15.** Установить время задержки на выход, **только для ШС1 охранного типа**, нажать  $(K)$
- **16.** Нажать клавишу  $\left(\frac{OK}{R}\right)$
- **17.** На регистрируемом **УОО** кратковременно (на **1-2 с)** замкнуть вилку **F2** отверткой или перемычкой**,** при этом должен загореться красным цветом индикатор 1.
- **18.** При регистрации УОО в режиме радиоудлинителя ШС выбрать режим *удлинитель ШС*, нажать
- **19.** Нажать клавишу  $\overline{OR}$
- **20.** На регистрируемом **УОО** кратковременно (на **1-2 с)** замкнуть вилку **F2** отверткой или перемычкой**,** при этом должен загореться **красным** цветом индикатор 1.

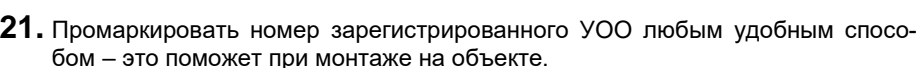

**22.** Нажать клавишу  $\overline{OK}$  для входа в режим регистрации следующего УОО.

Если регистрируется следующий УОО с теми же параметрами, изменять параметры не нужно. Нажать клавишу  $\circled{C}$ .

- **23.**Повторять действия **4 - 21** до завершения регистрации всех УОО.
- **24.** Нажатием клавиши  $\mathbb{C}$  выйти из Меню инженера.

*Примечание - После регистрации УОП и УОО в системе (п.п. 5.2-5.5) всю настройку системы можно провести с помощью программы Pсonf-Y на ПК. Подключение пульта к ПК выполняется по п.5.1.6. Настройка выполняется согласно инструкциям, приведенным в окне «Совет» программы.*

Задержка на выход 0-255 15 УОП1 Уоо 1-48 Выполнить? Выполняется УОП1 Уоо 1-48 Выполнить? Выполняется УОО2 зарегистр Задержка на вход 0-255 15

УОО3 зарегистр

Регистрация УОО Номер УОП 1

Изменить пар-ры?

**Далее приведена настройка системы из меню инженера пульта «ПЦН Астра-Y».**

# <span id="page-23-0"></span>**5.6 Назначение в объекты**

В системе предусмотрено назначение **номеров объектов (до 2000)** ШС ППКО, подключенным к УОО; собственным ШС УОО в автономном режиме работы.

## **ВНИМАНИЕ!**

**1. Не допускается объединять в один объект ШС, относящиеся к разным УОО.**

**2. Не допускается объединять в один объект ШС разных типов (охранных, пожарных, охранных круглосуточных). Причем контроль на однотипность ШС в одном объекте не выполняется.**

**Если ШС разных типов объединены в один объект, извещения на дополнительном оборудовании («Астра-861») будут формироваться некорректно.**

**После создания объектов источник события** отображается на ЖКИ пульта в виде номера объекта и номера ШС этого объекта.

В зависимости от того, созданы объекты или нет, существует **два варианта вывода событий на ЖКИ.** Переход на разные варианты - автоматический.

## **1-ый вариант - Обобщенное состояние системы**.

Если в системе объекты не созданы, то на ЖКИ выводится обобщенное состояние системы, время и дата.

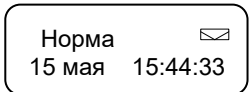

При появлении нового события, событие выводится на ЖКИ. В течение **3 с** показывается номер и тип события, в течение следующих **4 с** показывается детализация события, затем снова на экран выводится обобщенное состояние системы. Значок «конверт» означает наличие новых (непрочитанных) событий в журнале.

## **2-ой вариант - Символьный по объектам**.

Если в системе созданы объекты, то на ЖКИ выводится время и символьное отображение состояния объектов **группами по 10**.

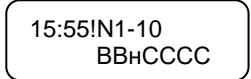

Где расшифровка символов **второй** строки:

- в одном объекте 1 ШС:
	- **«П»** пожар;
	- **«Т»** тревога;
	- **«В»** взят;
	- **«в»** взят с неисправностью;
	- **«Н»** не готов;
	- **«н»** неисправность;
	- **«С»** снят;
	- **«!»** внимание;
- в одном объекте более одного ШС: **«П»** - есть хотя бы один ШС в пожаре;

**«Т**» - есть хотя бы один ШС в тревоге;

**«!»** - внимание, если есть хотя бы один ШС в состоянии «Внимание»;

**«В»** - если хотя бы один ШС взят;

**«в»** - взят частично (взят с неисправностью), есть взятые ШС, есть охранные ШС в состоянии «Неисправность» и (или) ШС в состоянии «Не готов»;

**«Н»** - есть неготовые ШС и нет взятых ШС.

**«н»** - неисправность, если есть КЗ или обрыв для пожарных ШС УОО или есть неисправность охранных ШС и нет взятых ШС;

**«С»** - когда все охранные ШС объекта сняты и готовы к взятию.

При появлении нового события, событие отображается на ЖКИ. В течение **3 с** показывается номер и тип события, в течение следующих **4 с** показывается детализация события, затем снова на экран выводится символьное отображение состояния объектов. Значок «**!**» в **первой** строке после времени означает наличие новых (непрочитанных) событий в журнале.

## *Назначение в объекты из Меню инженера пульта:*

**1.** Войти в **Меню инженера** пульта

 $\overline{OK}$  (1) (2) (3) (4) (OK)

 *Заводской пароль инженера* 

- **2.** Войти в меню «**3 Объекты**» клавишей  $\overline{O(K)}$ запустить процедуру «**1 Назначение в объекты**» клавишей  $\overline{\text{OK}}$
- **3.** На экран выводятся имеющиеся ШС УОО.

В **автономном** режиме УОО:

В **расширенном** режиме УОО (8 ШС):

**Сообщение на ЖКИ** 

Введите пароль \*\*\*\*

УОО2 Р1-2  $O6T2 : + -$ УОО1 Р1-8 Обт5 : + + - - - - - - 1 Назначение в объекты 3 Объекты

где «Р1-2», «Р1-8» - номера ШС; «+» - ШС назначен в объект;

.,

«-» - ШС не назначен в объект.

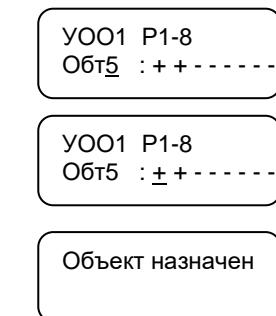

Для перехода в позицию объекта нажать  $\overline{\text{OK}}$ . **Ввести номер объекта.**

Для перехода в позицию назначений нажать  $(\overline{OK})$ или  $(\rightarrow)$ 

Перемещения по позициям назначений выполняется клавишами  $\bigodot$   $\left(\blacktriangle\right)$ Изменение назначений **(+, - )** выполняется клавишами  $\bigcirc$   $\bigcirc$ . Для подтверждения нажать  $\overline{\text{CK}}$  из позиции назначений.

- 4. Назначить все ШС в объекты.
- **5.** Нажать клавишу  $\bigodot$  лля выхода из меню.

#### <span id="page-25-0"></span> $5.7$ Назначение кода подтверждения

Коды необходимы для подтверждения принятия сообщения со статусом «Тревога» или «Пожар» на посту охраны и идентификации оператора. Все действия оператора фиксируются в журнале.

Всего в системе может быть зарегистрировано 32 кода.

- 1. Включить электропитание пульта.
- 2. Войти в Меню инженера пульта  $\star$  (OK) (1) (2) (3) (4) (OK)

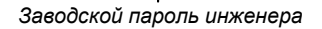

- 3. Клавишей <u>(4)</u> найти меню «5 Коды подтверждения»
- 4. Нажать клавишу  $(X)$
- **5.** Нажать клавиши  $\bigcirc$  (OK) или  $\bigcirc$
- **6.** На цифровых клавишах от  $\bigcirc$  до  $\circledcirc$  набрать код длиной от трех до шести цифр, например.  $\bigcirc$   $\bigcirc$   $\bigcirc$   $\bigcirc$  и подтвердить клавишей <sup>OK</sup>
- 7. Повторить набор кода и подтвердить клавишей (ОК)

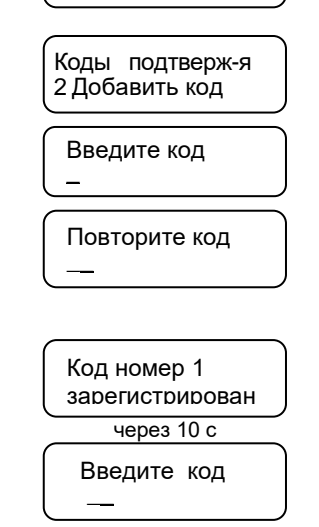

Ввести следующий код или нажать клавишу  $\mathbb{C}$  для выхода из меню. 8.

### Сообщение на ЖКИ

Введите пароль

1 Оборудование

подтверждения

Коды подтверж-я 1 Просмотр колов

\*\*\*\*

5 Колы

# <span id="page-26-0"></span>**5.8 Установка параметров пульта «ПЦН Астра-Y»**

В пульте «ПЦН Астра-Y» предусмотрена настройка следующих параметров:

- подсветка ЖКИ,
- текущая дата, текущее время,
- пароль инженера и оператора (необходимо изменять на свои в целях безопасности доступа к настройкам пульта),
- режимы работы выходов реле,
- встроенный звук (**ЗС**),
- язык интерфейса (русский, испанский).
	- **1.** Включить электропитание пульта.
	- **2.** Войти в **Меню инженера** пульта  $\star$ )(OK)  $12(2)$ 3  $\sqrt{4}$  $($  OK  $)$

 *Заводской пароль инженера*

**3.** Клавишей или «6» выбрать «**6 Прибор**».

**Сообщение на ЖКИ**  Введите пароль

1 Оборудование

6 Прибор

\*\*\*\*

 $4.$  Нажать клавишу  $\overline{\text{OK}}$ 

Установить все необходимые параметры согласно меню.

- **5.** Нажать клавишу  $\mathbb{C}$  для выхода из меню.
- **6.** Клавишей «4» или ( $\triangle$ ) выбрать «4 Системные выходы», <sup>(ОК)</sup>, выбрать **«1 Режимы реле»**.

Установить режимы работы реле 1 и реле 2.

**7.** Клавишей выбрать **«2 Внутренний звук»**,  $\circledcirc$ К) Установить необходимый режим.

1 Подсветка ЖКИ

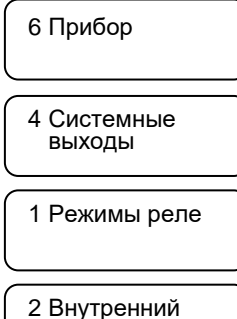

звук

**8.** Нажать клавишу  $\bigcirc$  несколько раз для выхода из меню инженера.

# <span id="page-26-1"></span>**5.9 Проверка работоспособности**

**До установки** устройств на объектах необходимо проверить функционирование системы по всем необходимым функциям и тактикам при локальном размещении (на рабочем столе) и на малой мощности сигнала. Для этого провести электромонтаж системы в соответствии с выбранной схемой подключения (см. п. **5.10**) без установки антенн и выполнить следующие действия:

- **1.** Включить электропитание всех приборов.
- **2.** Привести все ШС зарегистрированных УОО и подключенных к ним ПКП в состояние «Взят».

Крышки всех приборов закрыть.

## **Сообщение на ЖКИ**

11:15 ! N1-10 **BBBBBBBBBBBBBBBBBBBB** 

где:

«**11:15**» - текущее время;

«**!**» - есть новые не прочитанные события в журнале;

«**N1-10**» – объекты от 1 до 10 на первом экране;

во второй строке - состояние объектов, расшифровка состояний согласно п.**5.6**

**3.** Имитировать неисправность ШС или приборов.

Новое событие отображается на ЖКИ пульта.

В течение **3 с** выводится номер и тип события.

В течение следующих **4 с** выводится **детализация** события.

Затем на экран снова выводится символьное отображение состояния объектов.

**4.** Создать событие тревога от ШС УОО, ШС ППКО, подключенных к УОО. На экран выводится **1-ая часть** сообщения:

Нажать клавишу для просмотра **2-й части** сообщения:

**5.** Для подтверждения получения тревожного события набрать назначенный **код подтверждения**, например,

 $\bigcirc$  (1)  $\bigcirc$  и ввести клавишей  $\bigcirc$ K) Через **7 с** на экран снова выводится символьное отображение состояния объектов с сохранением информации о тревогах на объектах

<span id="page-27-0"></span>В приведенном примере - Тревога объекта 5 и 8.

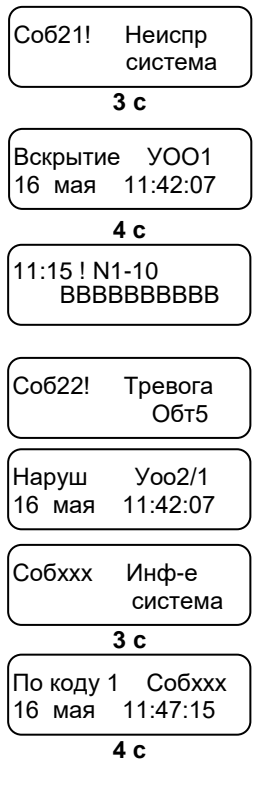

11:48 ! N1-10 T8 ВВВВТВВТВВ

# **5.10 Электрический монтаж системы**

### **Установить устройства на объектах, пользуясь рекомендациями раздела 6, и провести электромонтаж:**

- **1.** Выдавить или просверлить заглушки выбранных отверстий для ввода проводов в основаниях УОП, УОО и пульта «ПЦН Астра-Y».
- **2.** Провести провода через отверстия для ввода проводов.
- **3.** Подсоединить на УОП и УОО антенны к клеммнику винтовому **RF** (при настройке на столе можно не подключать)**.**
- **4.** Провести электрический монтаж к клеммам УОП, УОО и пульта в соответствии с типовыми схемами подключения (см. ниже).

Длина линии связи **RS-485** между пультом и УОП не должна превышать **1000 м** (использовать витую пару).

Для линии связи пульта «ПЦН Астра-Y» с блоками выносных индикаторов «Астра-861», подключаемыми по интерфейсу **LIN** и линии связи ППКО с УОО необходимо обеспечить следующие параметры:

- длина линии не более **200 м**;
- активное сопротивление проводов не более 100 Ом;
- емкость между сигнальной линией и общим проводом не более 0,033 мкФ.
- **5.** Установить перемычку на вилку **F6** на УОП, последнем в схеме подключения к пульту по интерфейсу **RS-485**.
- **6.** Установить на ППКО «Астра-712/X», подключаемом к УОО, режим работы «Ведущий» в соответствии с руководством по эксплуатации.

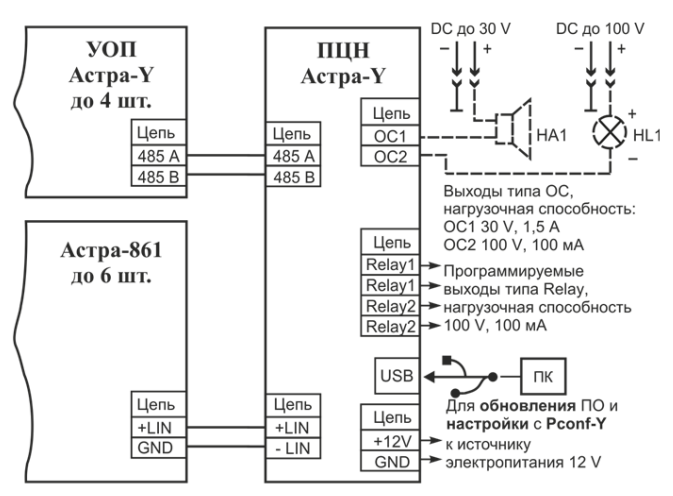

## **Схема подключения УОП к пульту «ПЦН Астра-Y»**

где **HA1** – звуковой оповещатель, **HL1** – световой оповещатель.

## **Схема подключения УОП к ПК, используемом в качестве ПЦН, с применением пульта «ПЦН Астра-Y» в качестве резервного устройства**

## ПК в качестве ПЦН

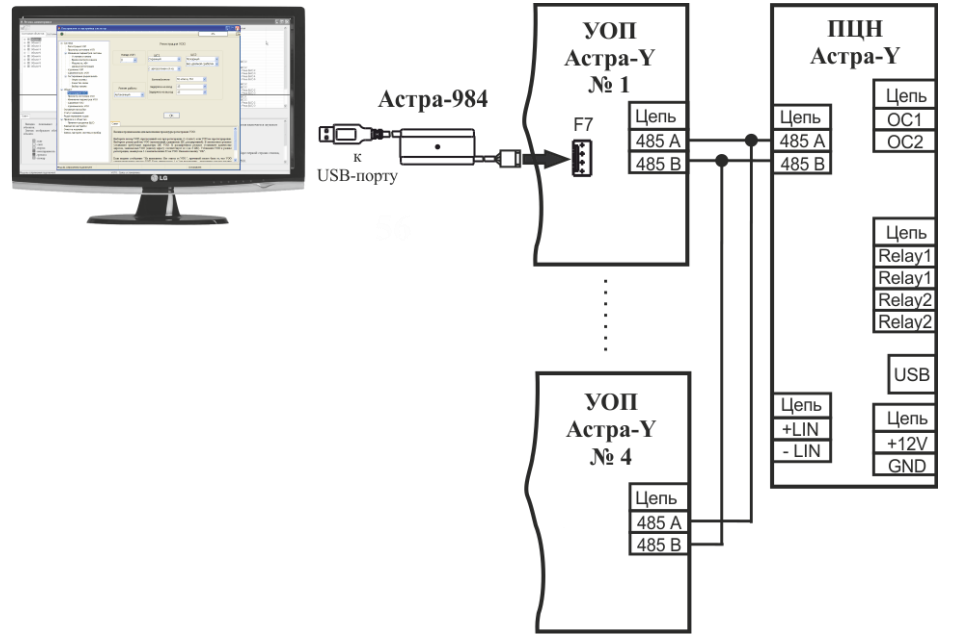

## **Схема подключения извещателей с выходами типа «сухой контакт» к УОО в автономном режиме**

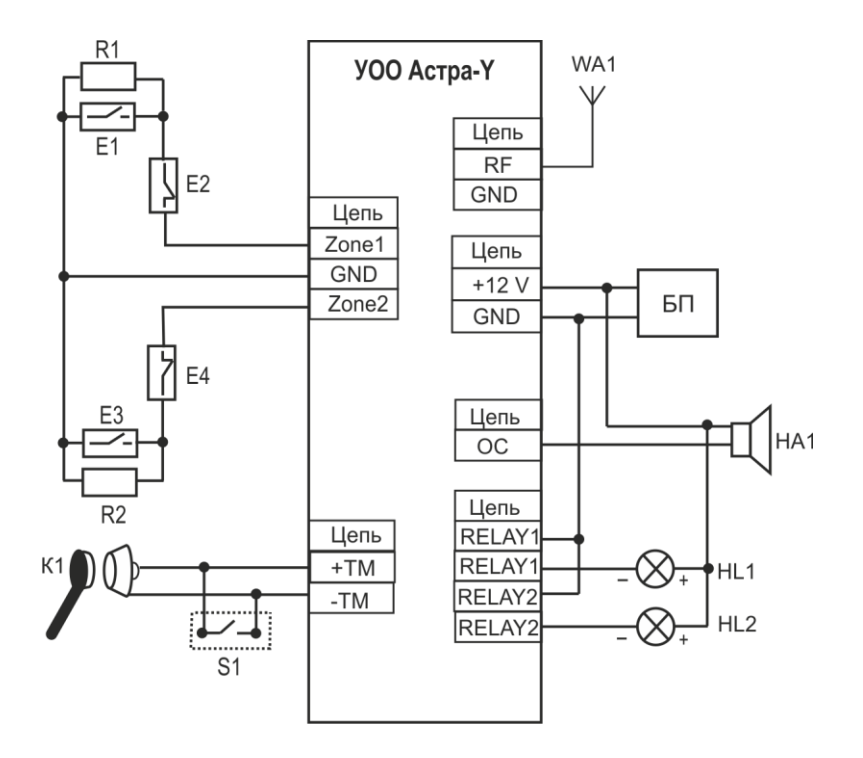

- где **БП** блок электропитания;
- **E1** извещатель с нормально-разомкнутыми контактами;
- **Е2** извещатель с нормально-замкнутыми контактами;
- **К1** считыватель идентификатора ТМ;
- **R1** резистор 3,9 кОм;
- **S1** кнопка управления с фиксированным положением (тумблер);
- **HA1** звуковой оповещатель;
- **HL1, HL2** световой оповещатель;
- **WA1** антенна.

## **Схема подключения активных извещателей к УОО в автономном режиме**

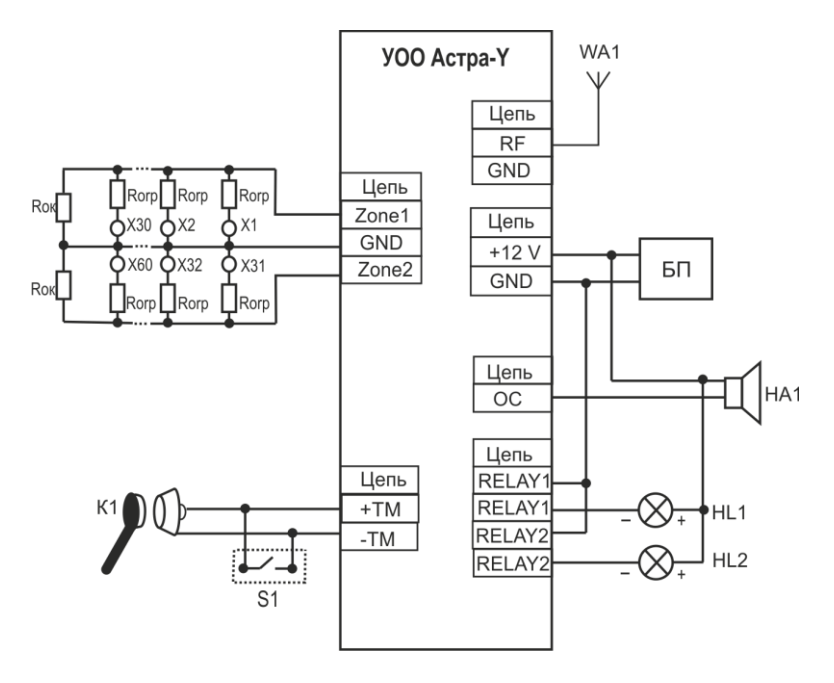

где **БП** - блок электропитания;

**К1** - считыватель идентификатора ТМ;

**n** - количество извещателей (n ≤ 30);

**Rогр** - ограничивающий резистор, наличие и номинал которого рекомендуется РЭ выбранного извещателя;

**Rок** - оконечный резистор (номинал см. таблицу 1);

**S1** - кнопка управления с фиксированным положением (тумблер);

**Х1…Х60**- активный извещатель;

**HA1** - звуковой оповещатель;

**HL1** - световой оповещатель;

**WA1** - антенна.

Таблица 1

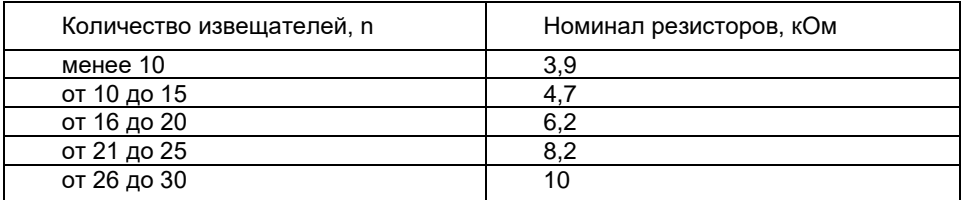

*Примечание - Данный расчет номиналов произведен для извещателей пожарных дымовых со средним значением тока потребления из шлейфа в дежурном режиме от 70 до 90 мкА.*

## **Схема подключения приемно-контрольных приборов, имеющих выход типа «сухой контакт» (релейный) и работающих на замыкание, к УОО в автономном режиме**

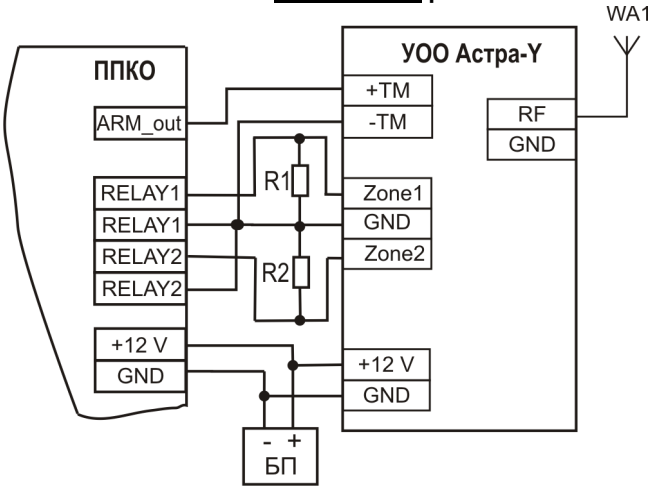

где **БП** - блок электропитания; **R1, R2** - резистор 3,9 кОм; **WA1** - антенна.

### **Схема подключения приемно-контрольных приборов, имеющих выход типа «сухой контакт» (релейный) и работающих на размыкание, к УОО в автономном режиме**

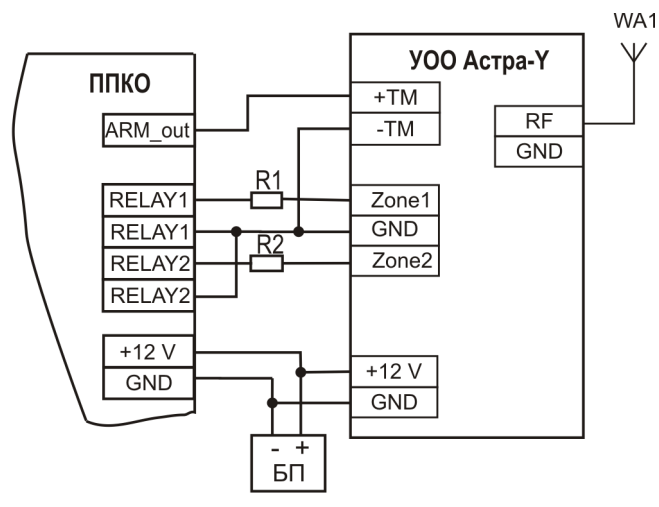

где **БП** - блок электропитания; **R1, R2** - резистор 3,9 кОм; **WA1** - антенна.

## **Схема подключения ППКО «Астра-712/X» к УОО в расширенном режиме работы**

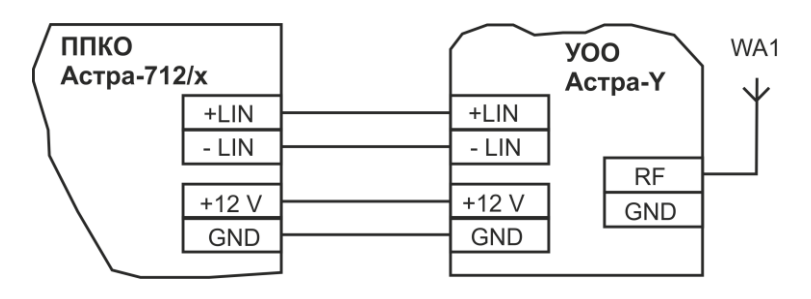

где **БП** - блок электропитания; **WA1** – антенна.

# <span id="page-33-0"></span>**5.11 Тестирование системы**

Тестирование системы рекомендуется проводить после установки УОП и пульта на посту охраны, УОО на объектах в соответствии с требованиями п. 6.1, а также, если замечено ухудшение связи с объектовыми приборами. После проведения тестирования следует установить выбранный номер канала (см. п. **5.12**). Если в системе зарегистрировано более одного УОП, следует установить для них разные номера каналов.

## *5.11.1 Определение оптимального места установки УОО*

После установки УОО рекомендуется выполнить проверку качества связи между УОО и УОП. Данная проверка выполняется только **для УОО, работающих напрямую с УОП**. Для остальных УОО наличие связи с УОП оценивается по индикации получения квитанции от УОП (индикатор  $\mathbb 1$  загорается красным цветом 1 раз на 1 с) после создания события, например, вскрытия или восстановления вскрытия УОО.

- **1.** Подключить **УОО** к источнику электропитания.
- **2.** Подключить к клеммам «+ТМ» и «-ТМ» УОО провода.
- **3.** Включить электропитание УОО.
- **4.** Замкнуть на **1 с** клеммы «+ТМ» и «-ТМ». При этом индикатор **красным** цветом индицирует передачу извещения (число передач от 1 до 15 раз) и получение квитанции – включается **1 раз на 1 с**.

При хорошей связи получение квитанции происходит после 1 - 5-ой передачи извещения. Анализ проводить по 3-м попыткам.

Если квитанция получена после 6-ти передач или не получена, рекомендуем изменить место расположения УОО со штатной антенной. При применении внешней антенны изменить направление или положение антенны. Повторить проверку.

# *5.11.2 Выбор частотного канала радиосети*

Тест «Выбор канала» выполняется только **для УОО, работающих напрямую с УОП**. Существуют два способа выбора частотного канала:

**1 способ** - через меню «Выбор канала» (cм. ниже) - система просканирует все 16 частотных канала по всем УОО и предложит один канал для установки;

**2 способ** - (более точный) через меню «Качество связи» (cм. п. **5.11.3**) с выбранным УОО по всем частотным каналам.

**1 способ**: **Сообщение на ЖКИ**

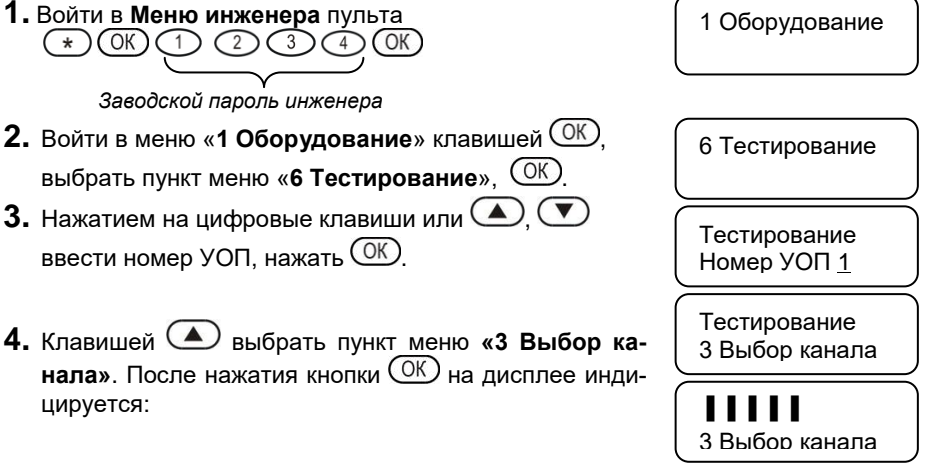

После завершения теста «Выбор канала» (**до 30 минут** в зависимости от числа зарегистрированных УОО) включается ЗС, выдается сообщение «**Выполнено**» и **номер** выбранного канала.

По нажатию клавиш  $\left(\bigstar\right)$ ,  $\left(\bigstar\right)$  можно посмотреть процент принятых извещений по каждому из 16 каналов.

*Примечание – Выбранный номер канала установить при выполнении п.5.12.*

## *5.11.3 Контроль качества связи с одним УОО по всем частотным каналам*

Тест **«Качество связи»** выполняется для ускорения тестирования вместо теста «Выбор канала», когда в системе зарегистрировано **более 30-ти УОО**. Тест выполняется с **УОО любого уровня ретрансляции**.

Тест **«Качество связи»** предназначен для определения процента принятых извещений **с выбранным УОО по всем 16** частотным каналам. Для тестирования выбираются **УОО,** наиболее удаленные от **УОП**, или с которыми замечено ухудшение связи.

Критерии оценки качества связи: 0-20 % - плохая; 20-40 % - удовлетворительная; 40-60 % - хорошая; 60-100 % - отличная.

### **Сообщение на ЖКИ**

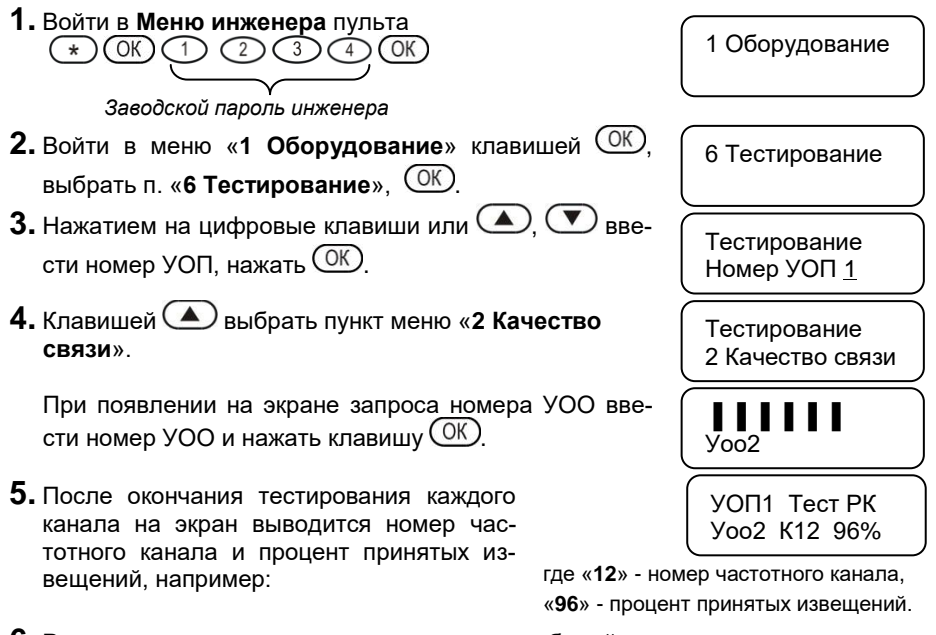

**6.** Результаты теста записываются в журнал событий.

**7.** Выполнение процедуры прекращается по клавише  $\mathbb{C}$ .

### *Примечания*

*1 Для удобства обработки рекомендуется оформить результаты в виде таблицы (см. таблицу 2), и сканирование проводить минимум три раза. При очень плохих результатах сканирование выполнить при значении мощности 30 и 100 мВт. После выбора канала установить рабочую мощность 10 мВт.*

*2 Выбранный номер канала установить при выполнении п. 5.12.*

Таблица 2

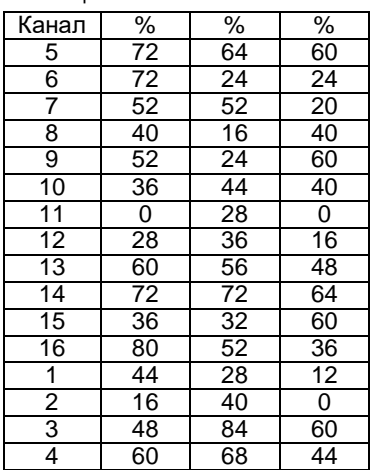

## 5.11.4 Контроль качества связи с группой УОО на установленном частотном канале

Тест «Опрос группы» выполняется только для УОО, работающих напрямую с УОП. Тест выполняется на частотном канале, установленном при выполнении п. 5.12 (см. ниже), для контроля качества связи УОП со всеми УОО 1-го уровня для принятия решений по установке типов внешних антенн и их ориентации на приемную антенну УОП.

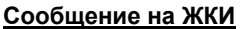

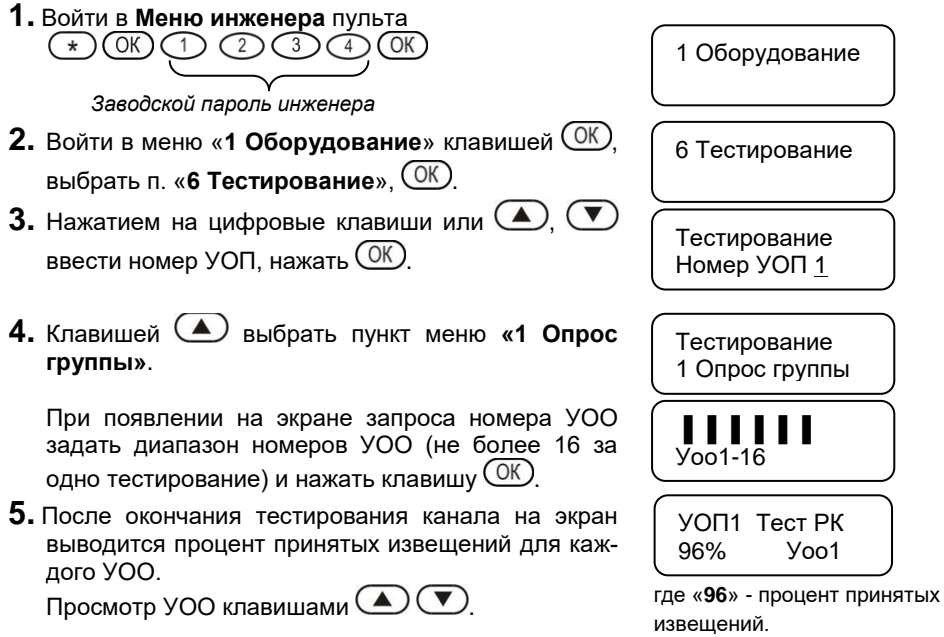

- 6. Результаты теста записываются в журнал событий.
- 7. Выполнение процедуры прекращается по клавише  $\copyright$

Примечание - Для удобства обработки рекомендуется оформить результаты в виде таблицы (см. таблицу 3) и сканирование проводить минимум три раза.

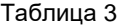

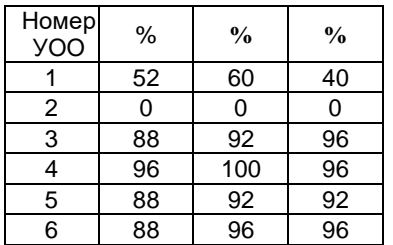

# <span id="page-37-0"></span>**5.12 Установка параметров радиосети**

Предусмотрена настройка следующих параметров:

- частотный канал УОП и зарегистрированных в нем УОО всех уровней (см. п.п. 5.11.2- 5.11.4),

- время контроля канала,
- мощность передающего тракта УОП и зарегистрированных в нем УОО.

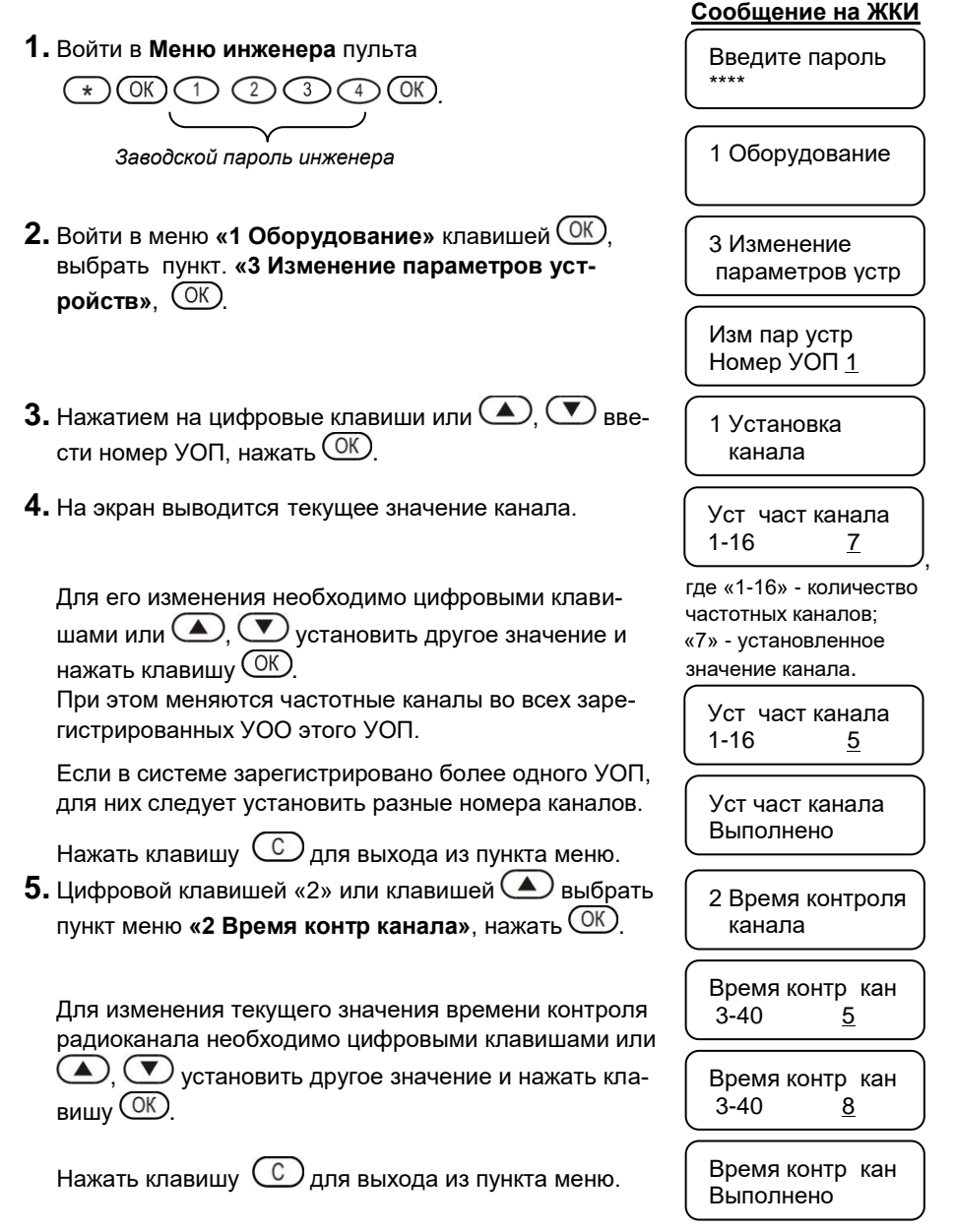

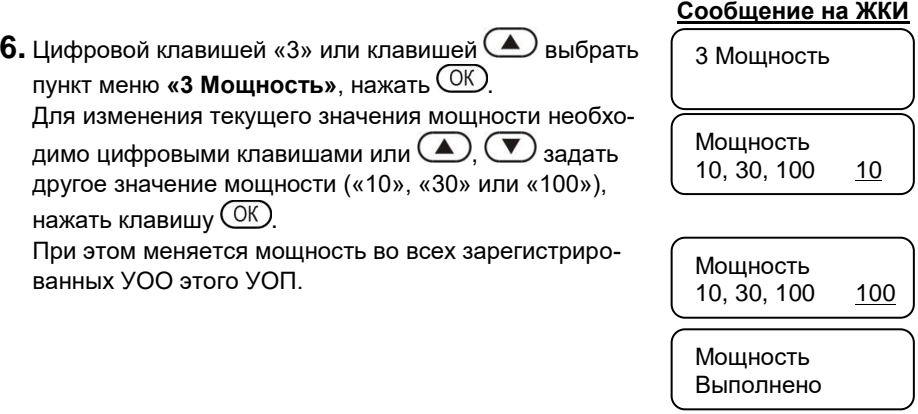

Нажать клавишу  $\bigcirc$  несколько раз для выхода из меню инженера.

*Примечание - Значения мощности 30 и 100 мВт разрешается использовать только для тестирования системы. .*

# <span id="page-38-0"></span>**5.13 Обслуживание системы**

# <span id="page-38-1"></span>*5.13.1 Просмотр состояния объекта*

Пульт обеспечивает просмотр состояния объекта по заданному номеру объекта кнопками быстрого доступа, не заходя в Меню оператора или инженера.

**1.** Нажать клавиши  $\bigcirc$   $\bigcirc$   $\$ 

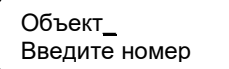

**2.** Ввести номер объекта нажатием на цифровые клавиши или перебором клавишами  $\left(\bigtriangleup\right)\left(\bigtriangledown\right)$ 

## **В** *автономном* **режиме УОО:**

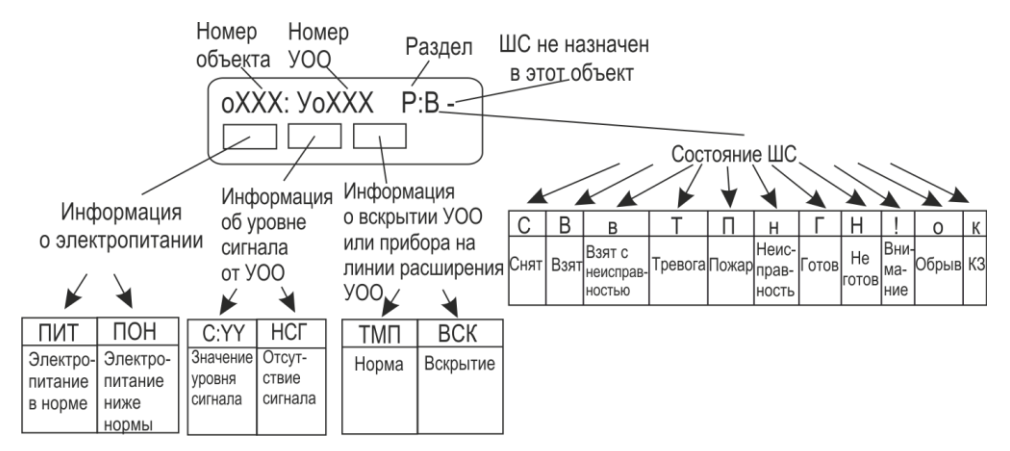

**Уровень сигнала** отображает качество связи выбранного УОО с УОП или с УОО-ретранслятором, через который выбранный УОО установил маршрут.

Для просмотра уровня сигнала от выбранного УОО необходимо дождаться появления информации об уровне сигнала в течение **приблизительно 2-х мин** (период передачи контрольного извещения от УОО) либо инициализировать выдачу извещения, например, вскрытием корпуса.

Уровень сигнала отображается по шкале от 1 до 13 единиц. *Хороший* – уровень сигнала от 5 до 13 единиц. *Неустойчивый* – уровень сигнала от 3 до 5 единиц. *Плохой* – уровень сигнала менее 3 единиц.

- **3.** Для выбора номеров объектов нажимать клавиши  $\bigcirc$ .  $\bigcirc$  или ввести нужный номер цифровыми клавишами и нажать клавишу  $\overline{\text{OK}}$
- **4.** Нажать клавишу  $\mathbb{C}$  для выхода из режима просмотра.

## **В** *расширенном* **режиме УОО:**

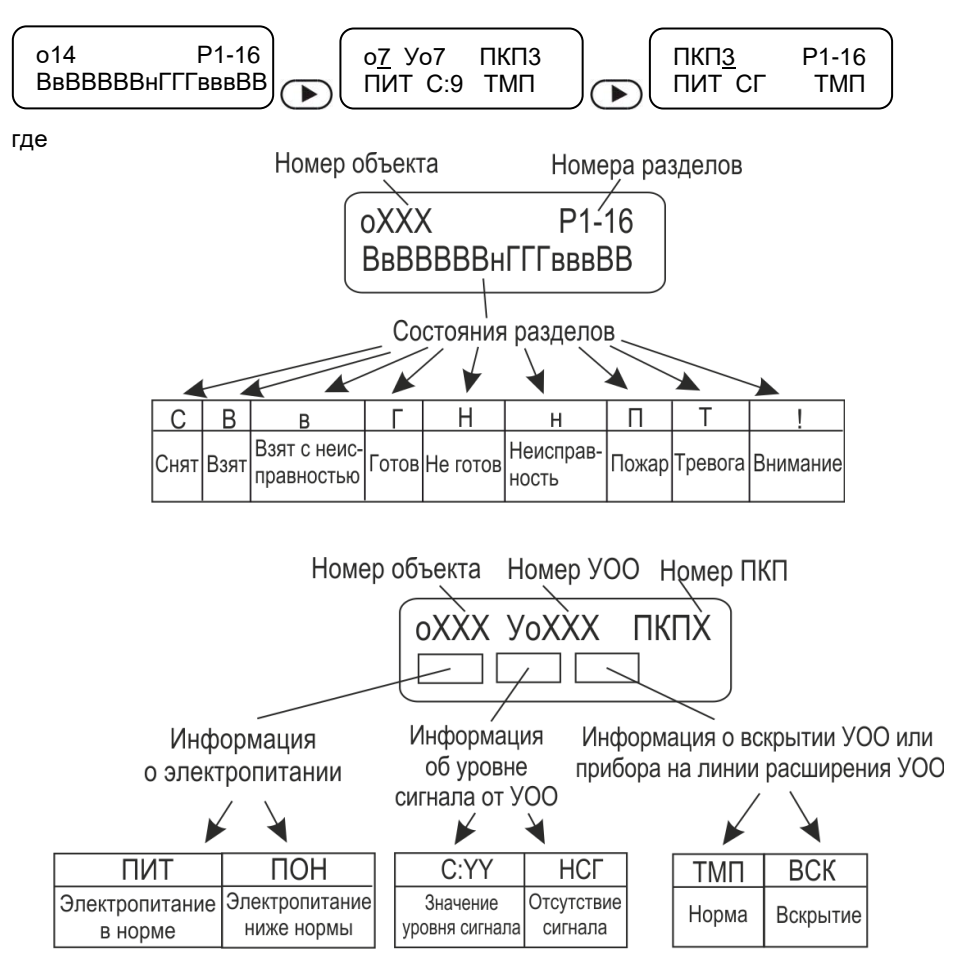

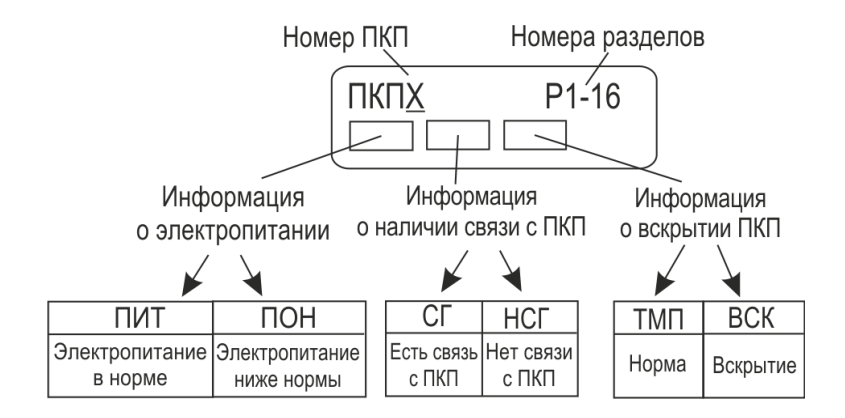

## <span id="page-40-0"></span>*5.13.2 Просмотр состояния УОО*

Пульт обеспечивает просмотр состояния любого УОО по заданному номеру кнопками быстрого доступа, не заходя в Меню оператора или инженера. Уровень сигнала отображается аналогично п.5.13.1.

**1.** Нажать последовательно клавиши  $\left(\ast\right)$   $\left(\odot\right)$   $\left(\odot\right)$ 

## **В** *автономном* **режиме УОО:**

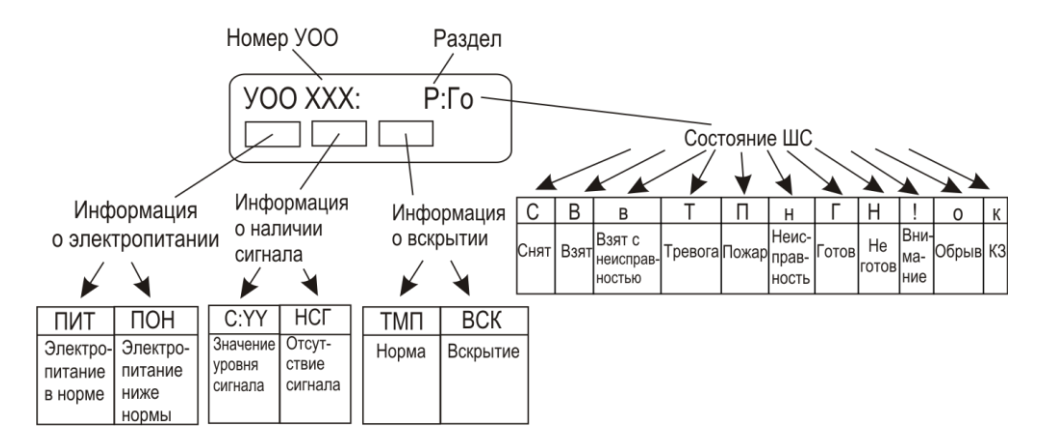

### В расширенном режиме УОО:

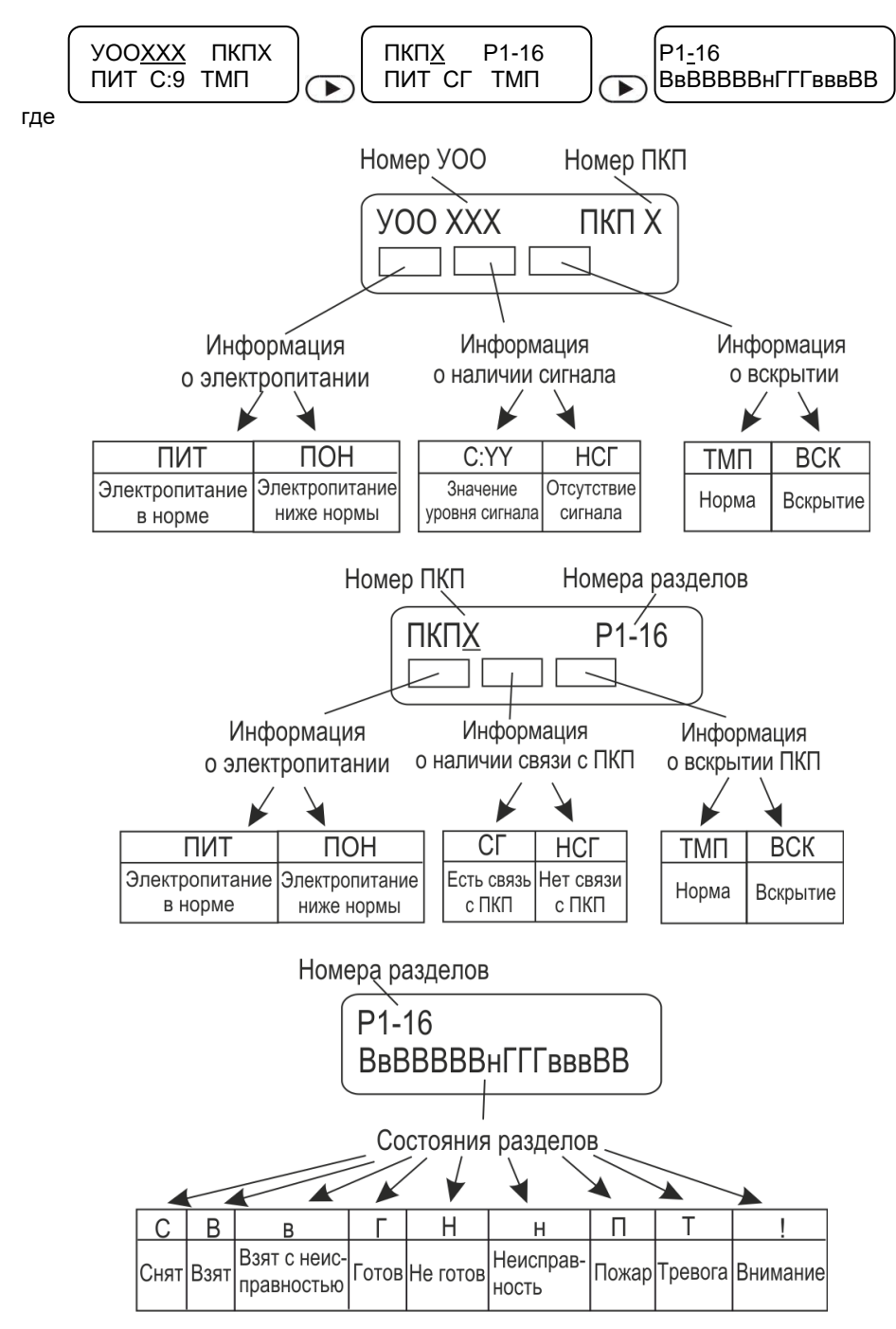

Нажать клавишу  $\bigcirc$  для просмотра следующего УОО или клавишу  $\bigcirc$  для просмотра предыдущего УОО. Можно набрать нужный номер УОО цифровыми клавишами и нажать клавишу  $(X)$ . Клавишей  $\bigodot$  можно скорректировать последнюю введенную цифру.

Если введенный номер принадлежит незарегистрированному УОО, на экран выводится сообщение, например:

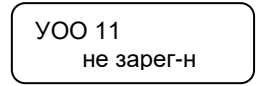

Нажать клавишу  $\bigodot$  для выхода из режима просмотра.

# <span id="page-42-0"></span>*5.13.3 Просмотр состояния УОП*

- **1.** Нажать последовательно клавиши  $\bigcirc$   $\bigcirc$   $\bigcirc$   $\bigcirc$   $\bigcirc$   $\bigcirc$   $\bigcirc$
- **2.** Нажать клавишу  $\bigcirc$  для просмотра следующего УОП или клавишу  $\bigcirc$  для просмотра предыдущего УОП. Можно набрать нужный номер УОП цифровыми клавишами и нажать клавишу  $\overline{\text{OK}}$ .
- **3.** Нажать клавишу  $\mathbb{C}$  для выхода из режима просмотра.

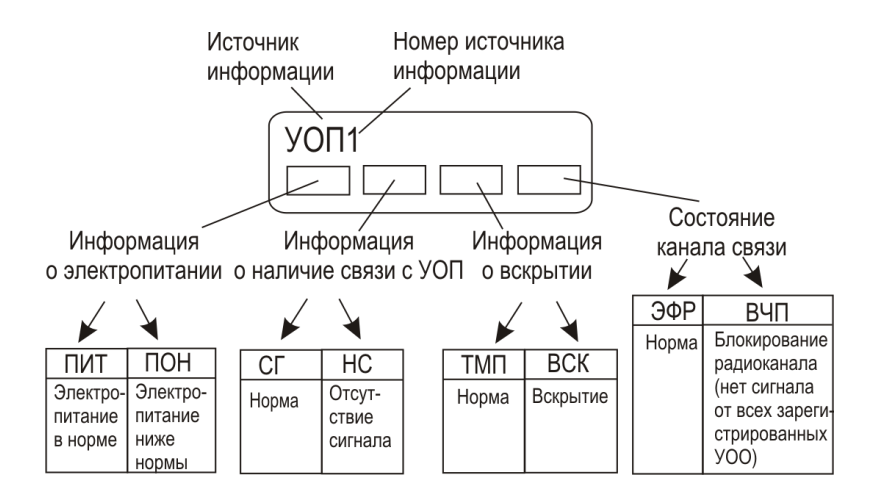

# <span id="page-43-0"></span>*5.13.4 Журнал событий для анализа работы системы*

Пульт «ПЦН Астра-Y» в процессе работы ведет постоянно возобновляемый журнал емкостью **1500 событий**. Каждое событие в журнале имеет свой номер. После заполнения полной емкости журнала начинается повторное присвоение номеров: **1)** старое событие № 0001 удаляется;

**2)** очередному событию присваивается № 0001 и т. д. Нумерация обновляется циклически.

Для управления журналом предусмотрен подпункт **«Журнал событий»** в Меню инженера и Меню оператора.

В **Меню инженера** выполняется **просмотр** и **очистка** журнала событий.

В **Меню оператора** выполняется **просмотр** журнала событий и **передача в ПК**.

Обеспечивается просмотр журнала событий с использованием фильтров по нажатию клавиш  $\bigcirc$   $\bigcirc$   $\bigcirc$   $\bigcirc$   $\bigcirc$  в режиме мониторинга.

Открывается меню «**Фильтры событий**». Меню «Фильтры событий» позволяет выбрать для просмотра различные группы событий:

- **1 Все**
- **2 Только новые**
- **3 Только неисправности**

## **4 Только нарушения.**

Выбор группы производится с помощью кнопок  $\textcircled{\bullet}$  , подтверждение нажатием кнопки  $\overline{\text{OK}}$ , просмотр событий в журнале кнопками  $\text{AV}(\bullet)$ .

При просмотре события на дисплее ППКО отображаются последовательно 2 экрана,

переключение между которыми обеспечивается кнопками  $\bigcirc$   $\bigcirc$ , например:

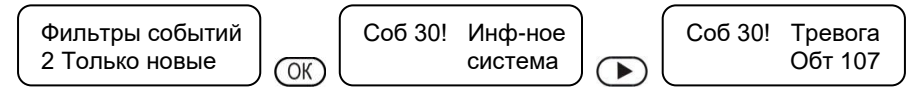

Максимальное время просмотра журнала - **3 минуты**.

Досрочное прекращение просмотра журнала происходит по нажатию клавиши $\circled{c}$ 

#### <span id="page-44-0"></span>Рекомендации по размещению и проверке 6

# <span id="page-44-1"></span>6.1 Размешение УОП на посту охраны и УОО на объектах охраны

Общие правила размещения изделий системы.

Не использовать показатель «XXX метров в условиях прямой видимости», как физический показатель, характеризующий систему безусловно во всех случаях применения без привязки к реальным условиям окружающей обстановки и среды распространения радиоволн. Реальные физические показатели, характеризующие потенциалы радиоканала:

гарантированная мощность передатчика УОО не менее 10 мВт/30 мВт/100 мВт;

чувствительность приемника УОП не ниже 102 дБм.

Для увеличения дальности и качества передаваемого сигнала необходимо соблюдать следующие требования:

максимально возможная высота установки УОО и УОП над уровнем земли;

применение внешних антенн типа АШ-433 (круговая диаграмма направленности). АН2-433, АН-433 (антенны направленные) для УОО;

для УОП применять коллинеарные антенны типа I-100/200/300MU производства «Интеграл+» с круговой диаграммой направленности и с высокочастотным кабелем RJ213. Антенну для УОП устанавливать на крышах высотных зданий. При высотном размешении выносных антенн устанавливать УОО / УОП рекомендуется в пределах длин собственных ВЧ-кабелей антенн, используя возможности удлинения цифровых интерфейсов LIN и RS-485, которыми УОО / УОП связаны с остальными изделиями системы. При этом принять меры к защите приборов от отрицательного воздействия внешних климатических факторов (температура, дождь, и т.д.), применить дополнительные герметичные корпуса;

не следует размешать УОО / УОП со штатными антеннами или их выносные антенны в непосредственной близости (менее 0,7 м) с металлическими конструкциями, физические размеры которых превосходят 17 см. Следует удалить весь металлический мусор, находящийся недалеко от точки размещения выносной антенны на крыше здания. Он способен свести эффект применения антенны «на нет»:

мощнейшим источником промышленных помех являются линии электропередач, спектр излучения помех которых перекрывает весь существующий радиочастотный диапазон. Поэтому уже на этапе проектирования необходимо максимально удалять от ЛЭП точку размещения УОП системы вместе со всем постом охраны!

не размешать проводные коммуникации системы (цепи электропитания и линии  $\bullet$ расширения) в кабельных каналах совместно с мошными силовыми кабелями:

для УОП предполагаемые точки размещения проверить по критерию устойчивого горения зеленого индикатора  $\mathbb{O}$ . В случае наличия длительных погасаний связь может быть нестабильной. Необходимо выбрать место установки УОП, добиваясь более ровного горения зеленого индикатора;

45

 для каждого УОО при установке выполнять измерения уровня сигнала при штатном размещении УОП. Рекомендуемые значения для устойчивой связи – не менее 3 единиц по 13-ти бальной шкале. Для всей радиосети определить частотный канал, наилучший из всех. Для этого в пульте «ПЦН Астра-Y» есть сервис «Тестирование»;

 при использовании ретрансляции и размещении приборов следует учитывать, что один УОО-ретранслятор передает состояния не более 25-ти УОО без учета УООретрансляторов следующего уровня и не более 30-ти УОО с учетом УООретрансляторов второго уровня и УОО третьего уровня;

 для устойчивой работы системы «Астра-Y» рекомендуется устанавливать не более двух УОО-ретрансляторов (основной и резервный) с уровнем ретрансляции «1» или «2» в зоне радиовидимости своей группы УОО. При не соблюдении этого правила увеличивается время динамического изменения маршрутов при потере связи с основным ретранслятором;

 УОП отслеживает маршруты извещений через УОО-ретрансляторы. Текущие маршруты можно просмотреть с помощью ПО АРМ Астра-Y в режиме настройки и, при необходимости, принудительно поменять маршрут;

 принудительно изменить маршруты и уровень ретрансляции можно через меню ПЦН Астра-Y «2 Радиосеть» - «4 Изменение параметров радиоустройств» - «3 Запуск поиска маршрута»

# <span id="page-45-0"></span>**6.2 Комплексная проверка**

После размещения системы на объектах и посту охраны следует выполнить комплексную проверку работоспособности в течение не менее **недели**.

Рекомендуется проведение анализа журнала событий из пульта «ПЦН Астра-Y», который может быть переписан в ПК с помощью программы **Pconf-Y** (размещается на сайте [www.teko.biz\)](http://www.teko.biz/). Копирование журнала проводится по команде с пульта «ПЦН Астра-Y» через кабель АМ/ВМ при работе системы в реальном времени. Программа **Pconf-Y** позволяет проводить обработку скопированного журнала по настраиваемым фильтрам с выводом на экран ПК, распечаткой, экспортом в файл Excel и сохранением файла журнала в ПК.

После завершения анализа, при необходимости, производится перемещение УОО или их выносных антенн на объектах. Возможно, потребуется изменение местоположения УОП или его выносной антенны. Обязательно проведение повторных проверок. Дополнение функционирующей системы новыми объектовыми УОО, как правило, не вызывает затруднений. Регистрацию УОО рекомендуется проводить на посту охраны с последующим размещением на объекте и проверкой связи в реальных условиях при штатной работе оборудования и персонала поста охраны.

# <span id="page-46-0"></span>**7 Работа с дополнительным оборудованием**

К **УОП в автономном режиме** (или к пульту «ПЦН Астра-Y») **по интерфейсу LIN** можно подключить блоки индикации «Астра-861» (до 6 шт.) – для организации выносной индикации.

# <span id="page-46-1"></span>**7.1 Особенности подключения**

- Для проводов, соединяющих дополнительное оборудование с **УОП** (или с пультом «ПЦН Астра-Y»), необходимо обеспечить следующие параметры:
	- длина проводов не более 200 м,
	- активное сопротивление проводов не более 100 Ом,
	- емкость между проводами, подключаемыми к клеммам «+LIN» и «-LIN». не более 0,033 мкФ.
- Соединить клеммы «+LIN» и «-LIN» **УОП** (или пульта) проводами с аналогичными клеммами на подключаемом устройстве.

**ВНИМАНИЕ!** Не допускать одновременного подключения проводов интерфейса LIN к УОП и пульту «ПЦН Астра-Y».

# <span id="page-46-2"></span>**7.2 Особенности настройки**

- Настройка всего дополнительного оборудования выполняется **без подключения** к пульту или УОП.
- Для блока выносных индикаторов **«Астра-861»** проверить адрес с помощью перемычки на вилке **F4** (к пульту или УОП может подключаться до 6 блоков), при необходимости, откорректировать адрес. Проконтролировать на блоках установленную скорость обмена по интерфейсу LIN (должна быть 4800 бит/с). При необходимости, откорректировать. Подробнее о настройках в разделе «Режимы работы» Руководства по эксплуатации блоков выносных индикаторов «Астра-861». Только после выполнения этих операций блоки подсоединить по интерфейсу LIN и проверить их функционирование.

# **Предупреждение!**

Данная инструкция предназначена только для ознакомления с радиоканальной системой «Астра-Y».

Для изучения всех возможностей предлагаемой системы необходимо внимательно изучить Руководства по эксплуатации на устройство оконечное объектовое «УОО Астра-Y», устройство оконечное пультовое «УОП Астра-Y» и программу для ПК «АРМ Астра-Y» или «Pconf-Y». Руководства и программы размещены на сайте **www.teko.biz**.

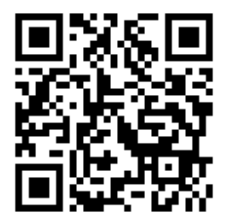

Если у Вас возникли вопросы, пишите по адресу, указанному ниже.

**Продажа и техподдержка ООО «Теко-Торговый дом»** 420138, г. Казань, Проспект Победы д.19 E-mail: support@teko.biz Web: **www.teko.biz**

**Гарантийное обслуживание ЗАО «НТЦ «ТЕКО»** 420108, г. Казань, ул. Гафури д.71, а/я 87 E-mail: otk@teko.biz Web: **www.teko.biz**

Сделано в России.